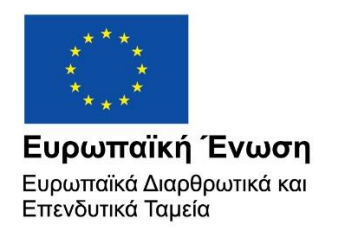

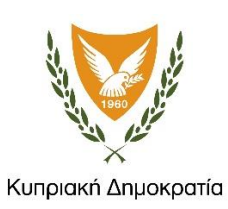

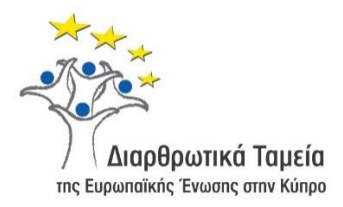

# **ΕΓΧΕΙΡΙΔΙΟ ΧΡΗΣΗΣ ΟΛΟΚΛΗΡΩΜΕΝΟΥ ΠΛΗΡΟΦΟΡΙΑΚΟΥ ΣΥΣΤΗΜΑΤΟΣ (ΟΠΣ) ΓΙΑ ΤΗΝ ΠΡΟΓΡΑΜΜΑΤΙΚΗ ΠΕΡΙΟΔΟ ΣΕΣ 2014-2020**

# **ΕΝΟΤΗΤΑ «ΔΙΑΧΕΙΡΙΣΗ ΣΧΕΔΙΩΝ ΧΟΡΗΓΙΩΝ»**

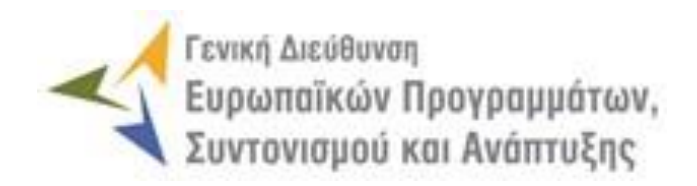

**1η Έκδοση: 2015**

# **ΠΕΡΙΕΧΟΜΕΝΑ**

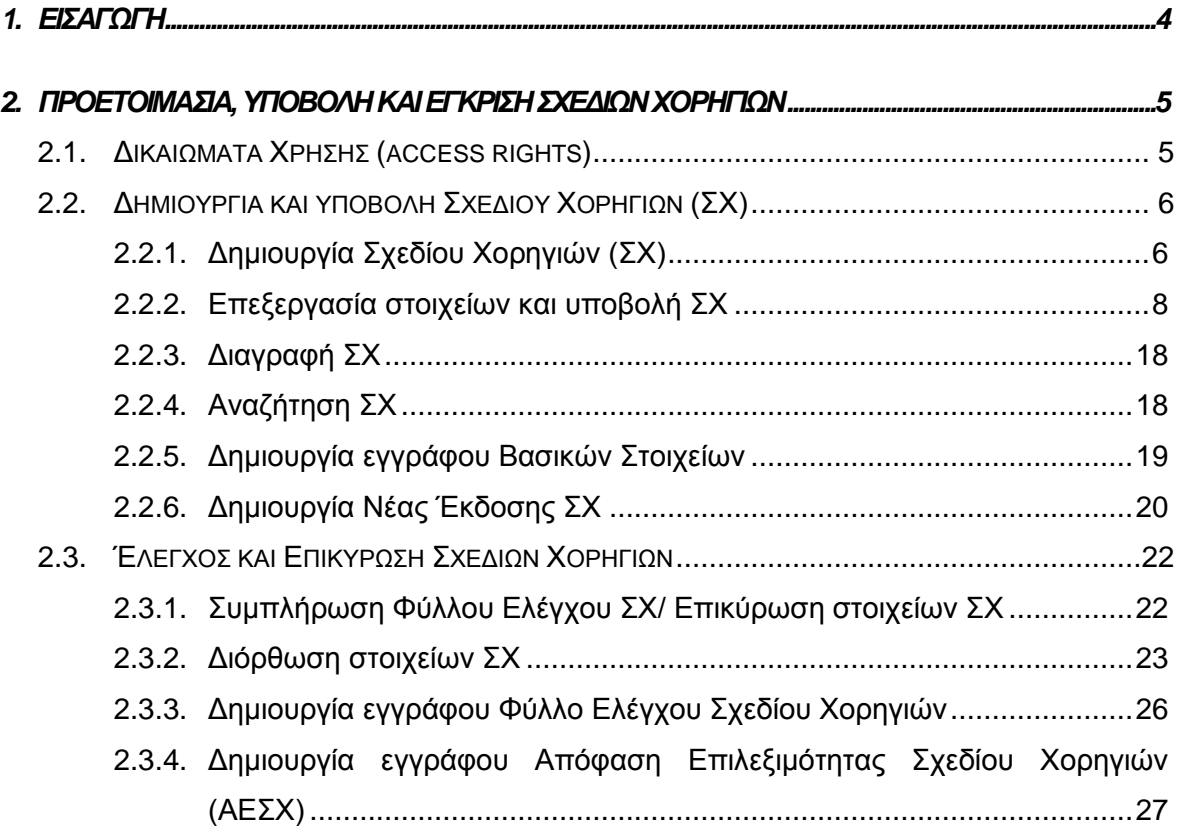

# ΠΙΝΑΚΑΣ ΟΘΟΝΩΝ ΣΥΣΤΗΜΑΤΟΣ

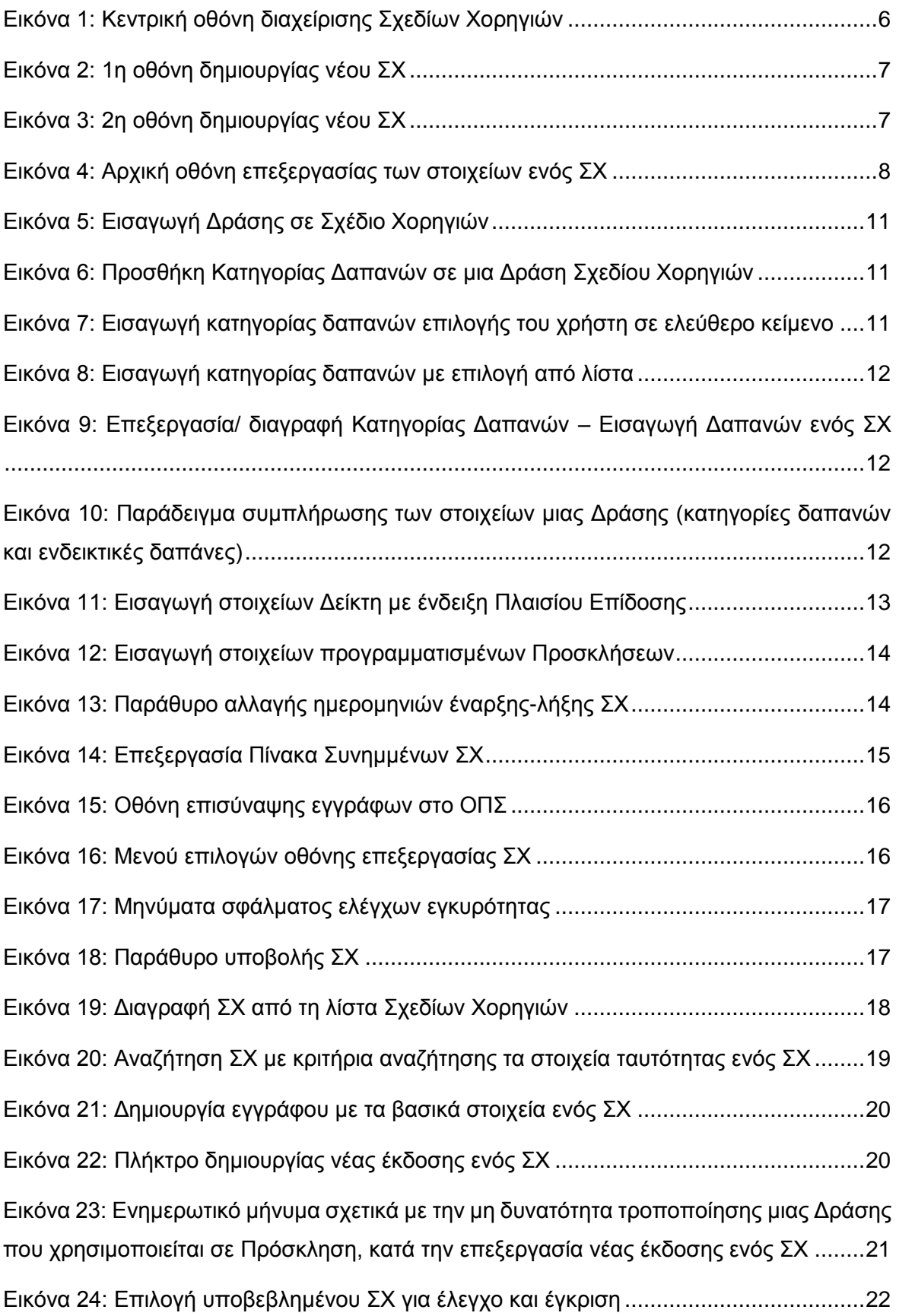

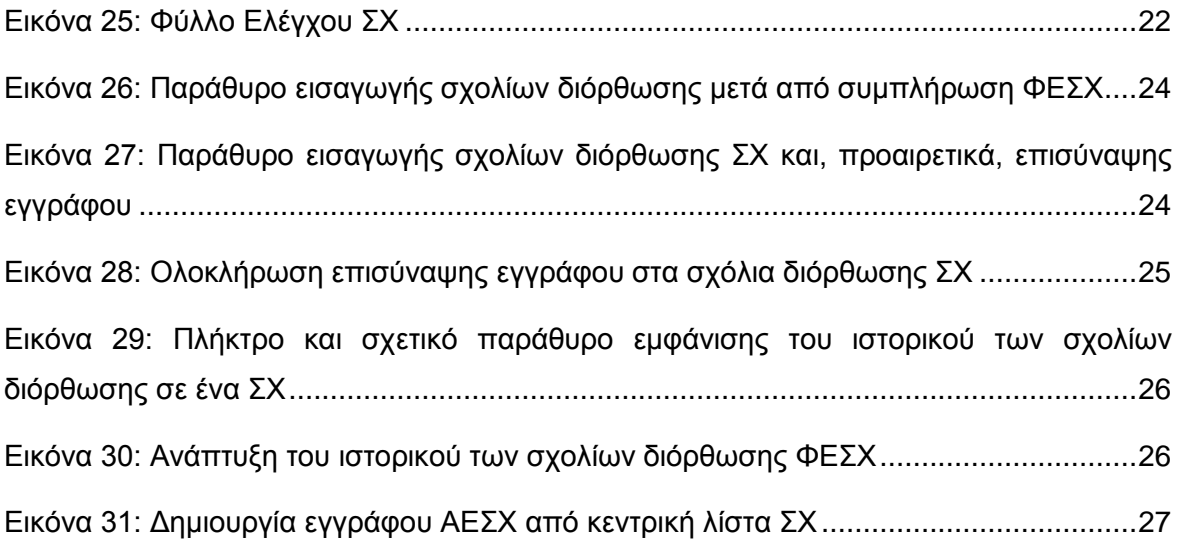

# <span id="page-4-0"></span>1. ΕΙΣΑΓΩΓΗ

Το παρόν Εγχειρίδιο Χρήσης (user manual) περιλαμβάνει κατευθυντήριες οδηγίες προς τους χρήστες του Ολοκληρωμένου Πληροφοριακού Συστήματος (ΟΠΣ) της Προγραμματικής Περιόδου 2014 – 2020. Ειδικότερα, στο παρόν Εγχειρίδιο Χρήσης περιλαμβάνονται οδηγίες προς τους χρήστες του ΟΠΣ που διαθέτουν τα κατάλληλα δικαιώματα (βάσει του ρόλου και των αρμοδιοτήτων τους), για την διαδικασία Διαχείρισης Σχεδίων Χορηγιών (ΣΧ) στα Επιχειρησιακά Προγράμματα της Προγραμματικής Περιόδου 2014 – 2020. Η διαδικασία Διαχείρισης ΣΧ υποστηρίζεται από το **Υποσύστημα «Έργα ΣΧ» -> «Διαχείριση ΣΧ»**.

Συγκεκριμένα, το εν λόγω Υποσύστημα καλύπτει τις ακόλουθες λειτουργίες:

- o Δημιουργία και υποβολή Σχεδίου Χορηγιών (ΣΧ),
	- Δημιουργία ΣΧ,
	- Επεξεργασία στοιχείων και υποβολή ΣΧ,
	- Διαγραφή ΣΧ,
	- Αναζήτηση ΣΧ,
	- Δημιουργία εγγράφου Βασικών Στοιχείων,
	- Δημιουργία Νέας Έκδοσης ΣΧ.
- o Έλεγχος και επικύρωση (έγκριση) ΣΧ
	- Συμπλήρωση Φύλλου Ελέγχου ΣΧ/ Επικύρωση στοιχείων ΣΧ,
	- Διόρθωση στοιχείων ΣΧ,
	- Δημιουργία εγγράφου Φύλλο Ελέγχου Σχεδίου Χορηγιών,
	- Δημιουργία εγγράφου Απόφαση Επιλεξιμότητας Σχεδίου Χορηγιών.

Στα κεφάλαια που ακολουθούν περιγράφονται αναλυτικά οι ενέργειες που απαιτούνται να γίνουν από τους κατάλληλα εξουσιοδοτημένους χρήστες του ΟΠΣ για την εκτέλεση των ανωτέρω λειτουργιών.

# <span id="page-5-0"></span>2. ΠΡΟΕΤΟΙΜΑΣΙΑ, ΥΠΟΒΟΛΗ ΚΑΙ ΕΓΚΡΙΣΗ ΣΧΕΔΙΩΝ ΧΟΡΗΓΙΩΝ

### <span id="page-5-1"></span>**2.1. ΔΙΚΑΙΩΜΑΤΑ ΧΡΗΣΗΣ (ACCESS RIGHTS)**

-

Στον πίνακα που ακολουθεί παρουσιάζονται τα δικαιώματα που έχει κάθε ρόλος χρήστη του ΟΠΣ αναφορικά με την διαδικασία προετοιμασίας, υποβολής ή έγκρισης Σχεδίων Χορηγιών (ΣΧ). Τα δικαιώματα εφαρμόζονται σε επίπεδο διακριτής ενέργειας (δημιουργία ΣΧ, υποβολή ΣΧ, διαγραφή ΣΧ κ.λπ.) και σε επίπεδο κατάστασης στην οποία βρίσκεται ένα ΣΧ.

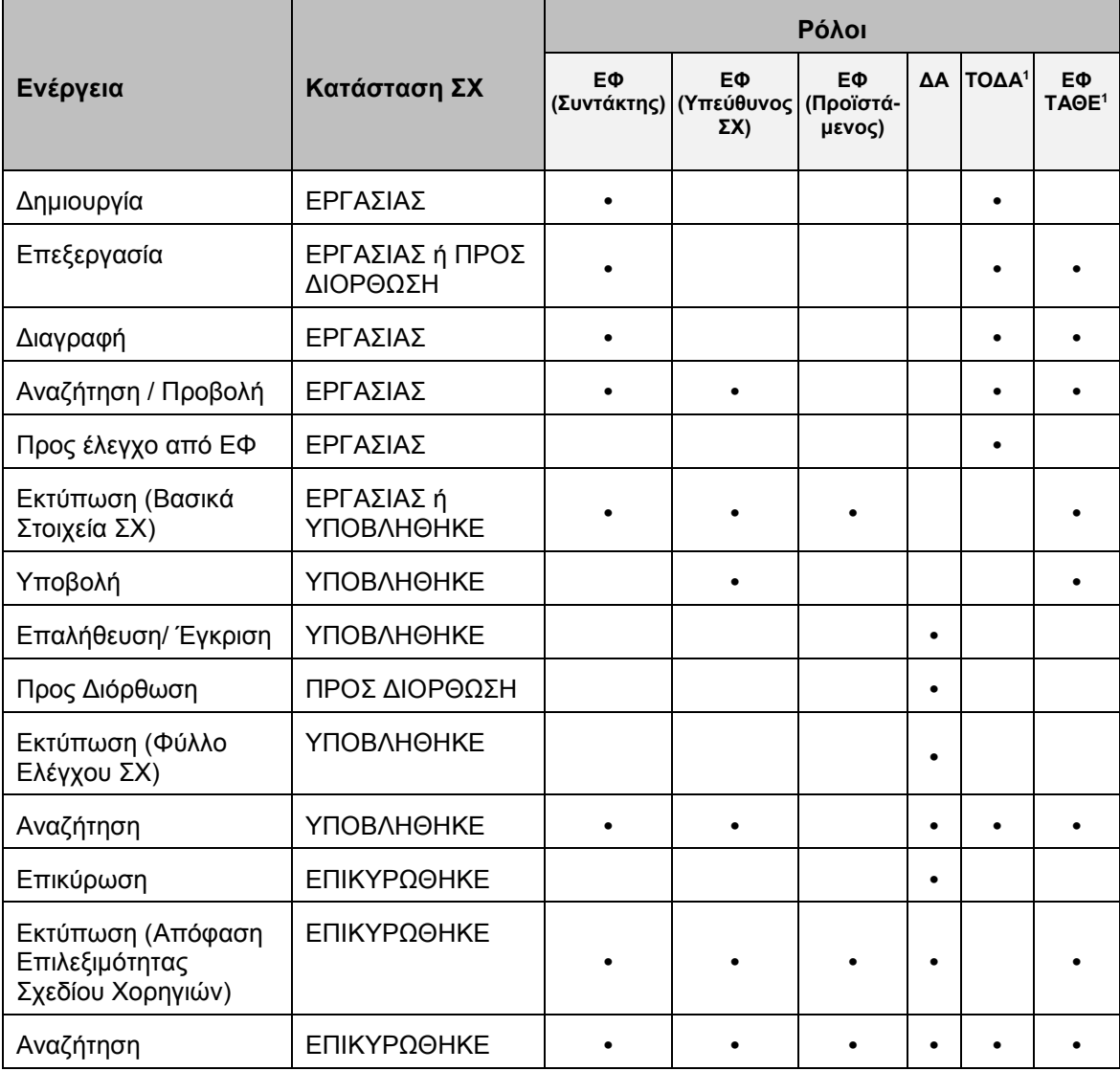

<sup>1</sup> Οι ρόλοι ΤΟΔΑ (Τοπικές Ομάδες Δράσης Αλιείας) και ΕΦ ΤΑΘΕ (Τμήμα Αλιείας και Θαλάσσιων Ερευνών) έχουν τα δικαιώματα που αναγράφονται στον πίνακα για τη διαχείριση ΣΧ της ΠΕ 4 "Αύξηση της απασχόλησης και της εδαφικής συνοχής" του ΕΠ "ΘΑΛΑΣΣΑ".

Στις παραγράφους που ακολουθούν περιγράφονται αναλυτικά οι καταστάσεις που λαμβάνει ένα ΣΧ, καθώς και οι διακριτές ενέργειες που εκτελούνται από τους εγγεγραμμένους χρήστες του ΟΠΣ 2014-2020.

#### <span id="page-6-0"></span>**2.2. ΔΗΜΙΟΥΡΓΙΑ ΚΑΙ ΥΠΟΒΟΛΗ ΣΧΕΔΙΟΥ ΧΟΡΗΓΙΩΝ (ΣΧ)**

#### <span id="page-6-1"></span>*2.2.1. Δημιουργία Σχεδίου Χορηγιών (ΣΧ)*

Η δημιουργία και επεξεργασία ενός Σχεδίου Χορηγιών (ΣΧ) γίνεται μέσω του Υποσυστήματος Διαχείρισης ΣΧ, στο οποίο οι κατάλληλα εξουσιοδοτημένοι χρήστες έχουν πρόσβαση από το αναδυόμενο κεντρικό μενού επιλογών αριστερά, κάνοντας κλικ στην επιλογή «Έργα ΣΧ» και στη συνέχεια «Διαχείριση ΣΧ», όπως φαίνεται στην οθόνη που ακολουθεί.

| $\times$                        | Γενική Διεύθυνση | Ευρωπαϊκών Προγραμμάτων,<br>Συντονισμού και Ανάπτυξης |                                                        |              |           |            |                                                                                |    |                           |                                           | ि:                     |               | ℒ                      |
|---------------------------------|------------------|-------------------------------------------------------|--------------------------------------------------------|--------------|-----------|------------|--------------------------------------------------------------------------------|----|---------------------------|-------------------------------------------|------------------------|---------------|------------------------|
| Dashboard                       | $\rightarrow$    | Έργα ΣΧ > Διαχείριση Σχεδίων Χορηγιών                 |                                                        |              |           |            |                                                                                |    |                           |                                           |                        |               |                        |
| Κονσόλα Διαχείρισης             | $\rightarrow$    | ΛΙΣΤΑ ΣΧΕΔΙΩΝ ΧΟΡΗΓΙΩΝ                                |                                                        |              |           |            |                                                                                |    |                           | Πλήκτρο δημιουργίας νέου ΣΧ               |                        |               |                        |
| <b>Web Service API</b>          | $\rightarrow$    | <sup>Εγγραφές: 2</sup> Πλήκτρο ανανέωσης λίστας       |                                                        |              |           |            |                                                                                |    |                           |                                           |                        |               |                        |
| Ασφάλεια                        | $\rightarrow$    | <b>T OIATPA</b><br>II O                               |                                                        |              |           |            |                                                                                |    |                           | Πλήκτρο εξαγωγής λίστας σε αρχείο Excel D | 困                      | <b>EXPORT</b> | $\left  \cdot \right $ |
| Ειδοποιήσεις                    | $\rightarrow$    | Τίτλος                                                | Κατάσταση<br>$\stackrel{\scriptscriptstyle \Delta}{=}$ | ≑ Έκδοση     | $\hat{=}$ | Aπό        | $\div$ Ewg<br>$\stackrel{\scriptscriptstyle\triangle}{\scriptscriptstyle \mp}$ | ΣX | Προϋπολογισμός<br>÷       | Ημερομηνία<br>Επικύρωσης                  | Ημερομηνία<br>Υποβολής |               |                        |
| Παραμετρικά Στοιχεία            | $\rightarrow$    | ΣΧ ΕΚΤ                                                | <b>B</b> Επικυρώθηκε                                   | $\mathbf{1}$ |           | 01-04-2016 | 31-12-2019                                                                     |    | 900.000,00 € 04-10-2016   |                                           | 01-04-2016             |               |                        |
| Προγραμματισμός                 | ¥                |                                                       |                                                        |              |           |            |                                                                                |    |                           |                                           |                        |               |                        |
| Έργα ΔΣ                         | ¥                | ΣΧ 2 Θάλασσα                                          | <b>B</b> Επικυρώθηκε                                   | $\mathbf{1}$ |           | 02-03-2016 | 02-11-2017                                                                     |    | 3.000.000,00 € 15-03-2016 |                                           | 01-03-2016             |               |                        |
| Έργα ΣΧ                         | ≪                |                                                       |                                                        |              |           |            |                                                                                |    |                           |                                           |                        |               |                        |
| Διαχείριση ΣΧ                   | ٠                |                                                       |                                                        |              |           |            |                                                                                |    |                           |                                           |                        |               |                        |
| Διαχείριση Προσκλήσεων          | $\rightarrow$    |                                                       |                                                        |              |           |            |                                                                                |    |                           |                                           |                        |               |                        |
| Αιτήσεις / Τεχνικά Δελτία (ΤΔΕ) | $\rightarrow$    |                                                       |                                                        |              |           |            |                                                                                |    |                           |                                           |                        |               |                        |
| Αιτήματα Καταβολής Χορηγίας     | $\rightarrow$    |                                                       |                                                        |              |           |            |                                                                                |    |                           |                                           |                        |               |                        |
| Αναφορά Προκαταβολών            | $\rightarrow$    |                                                       |                                                        |              |           |            |                                                                                |    |                           |                                           |                        |               |                        |
| ΔεΠα Υποψήφιων ΣΧ               | $\mathcal{P}$    |                                                       |                                                        |              |           |            |                                                                                |    |                           |                                           |                        |               |                        |
| Δελτία Παρακολούθησης ΣΧ        | $\,$             |                                                       |                                                        |              |           |            |                                                                                |    |                           |                                           |                        |               |                        |

<span id="page-6-2"></span>*Εικόνα 1: Κεντρική οθόνη διαχείρισης Σχεδίων Χορηγιών*

Στη συνέχεια εμφανίζεται στην κεντρική οθόνη του ΟΠΣ η λίστα με τα ΣΧ που έχουν δημιουργηθεί από τον Οργανισμό που ανήκει ο χρήστης, ο οποίος αποτελεί Ενδιάμεσο Φορέα (ΕΦ) διαχείρισης έργων ΣΧ ή Τοπική Ομάδα Δράσης Αλιείας (ΤΟΔΑ). Για κάθε ΣΧ εμφανίζονται βασικές πληροφορίες, όπως φαίνονται στην παραπάνω εικόνα (τίτλος, προϋπολογισμός, κατάσταση κ.λπ.). Στην κεντρική λίστα των ΣΧ ο χρήστης μπορεί να δημιουργήσει ένα νέο ΣΧ, να ανανεώσει την λίστα ή να εξάγει την λίστα σε αρχείο Excel, όπως φαίνεται στην παραπάνω εικόνα. Για την δημιουργία ενός νέου Σχεδίου Χορηγιών, ο χρήστης επιλέγει την λειτουργία «Δημιουργία Νέου Σχεδίου Χορηγιών» πατώντας το

πλήκτρο με το σύμβολο +. Το σύστημα μεταφέρει τον χρήστη στις οθόνες δημιουργίας νέου ΣΧ.

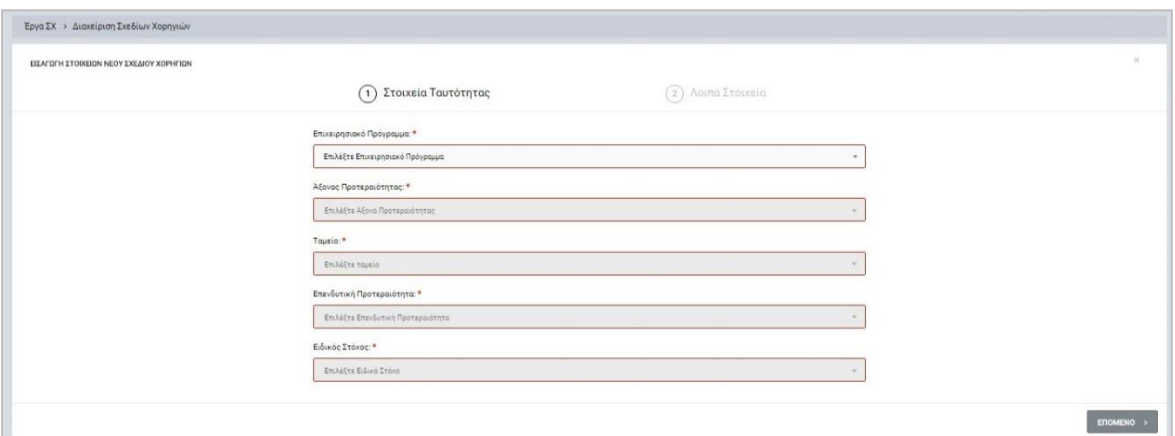

<span id="page-7-0"></span>*Εικόνα 2: 1η οθόνη δημιουργίας νέου ΣΧ*

Στην 1<sup>η</sup> οθόνη, ο χρήστης επιλέγει από τις αναδυόμενες λίστες (drop-down lists) τα Στοιχεία Ταυτότητας της Πρόσκλησης: **Επιχειρησιακό Πρόγραμμα, Άξονα Προτεραιότητας, Ταμείο, Επενδυτική Προτεραιότητα** και **Ειδικό Στόχο** (σε περίπτωση όπου έχει επιλεχθεί το Ε.Π. «Θάλασσα» τα στοιχεία της Ταυτότητας έχουν ως εξής: **Επιχειρησιακό Πρόγραμμα, Προτεραιότητα Ένωσης, Ταμείο, Ειδικός Στόχος, Μέτρο**). Σημειώνεται ότι σε όσα πεδία εμφανίζεται το κόκκινο σύμβολο «\*» σημαίνει ότι η συμπλήρωση του πεδίου είναι υποχρεωτική. Αυτό ισχύει σε όλες τις οθόνες του ΟΠΣ και αντίστοιχα, αν δεν χαρακτηρίζεται ένα πεδίο με το σύμβολο αυτό, η συμπλήρωσή του δεν είναι υποχρεωτική.

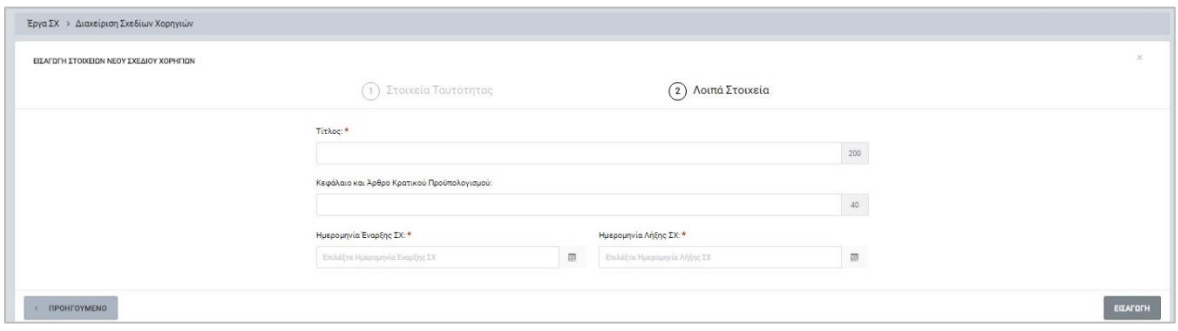

Στη συνέχεια ο χρήστης επιλέγει το πλήκτρο «ΕΠΟΜΕΝΟ» και εμφανίζεται η 2<sup>η</sup> οθόνη.

<span id="page-7-1"></span>*Εικόνα 3: 2η οθόνη δημιουργίας νέου ΣΧ*

Στην 2<sup>η</sup> οθόνη, ο χρήστης επιλέγει ή συμπληρώνει τα Λοιπά απαιτούμενα Στοιχεία: **Τίτλος Σχεδίου Χορηγιών, Κεφάλαιο και Άρθρο Κρατικού Προϋπολογισμού, Ημερομηνία έναρξης του ΣΧ** (πραγματική ή εκτιμώμενη), **Ημερομηνία Λήξης του ΣΧ**. Σημειώνεται ότι ο χρήστης έχει τη δυνατότητα επιστροφής στην 1<sup>η</sup> οθόνη, πατώντας το πλήκτρο «ΠΡΟΗΓΟΥΜΕΝΟ», αν θέλει να διορθώσει κάποιο πεδίο.

Μετά την επιτυχή συμπλήρωση των ανωτέρω στοιχείων, το ΣΧ αποθηκεύεται στο σύστημα με την επιλογή του πλήκτρου «ΕΙΣΑΓΩΓΗ» και παίρνει την κατάσταση ΕΡΓΑΣΙΑΣ (draft), ενώ ο χρήστης οδηγείται στο περιβάλλον επεξεργασίας των λοιπών στοιχείων του Σχεδίου Χορηγιών.

### <span id="page-8-0"></span>*2.2.2. Επεξεργασία στοιχείων και υποβολή ΣΧ*

Για την επεξεργασία ενός ΣΧ ο χρήστης πλοηγείται στην κεντρική οθόνη διαχείρισης των ΣΧ (βλ. παρ. 2.2.1) και επιλέγει την λειτουργία «Επεξεργασία», πατώντας στο εικονίδιο που εμφανίζεται δίπλα από την τελευταία στήλη του πίνακα με τη λίστα των Σχεδίων, για το ΣΧ που επιθυμεί. Εναλλακτικά, το μενού επιλογών εμφανίζεται πατώντας το δεξί πλήκτρο του ποντικιού με τον δείκτη του να είναι πάνω στην γραμμή του επιθυμητού ΣΧ.

Το σύστημα μεταφέρει τον χρήστη στην οθόνη επεξεργασίας του ΣΧ. Σημειώνεται ότι το σύστημα αυτομάτως δεσμεύει το ΣΧ για επεξεργασία και το κλειδώνει, ώστε να μην μπορούν άλλοι χρήστες να το επεξεργαστούν, κάτι το οποίο είναι εμφανές στην γραμμή πληροφοριών πάνω από τα πεδία επεξεργασίας των στοιχείων, όπως φαίνεται και στην εικόνα που ακολουθεί (*εικονίδιο κλειδαριάς*). Στην ίδια γραμμή εμφανίζεται και η κατάσταση του ΣΧ, στο δεξί μέρος («Εργασίας»).

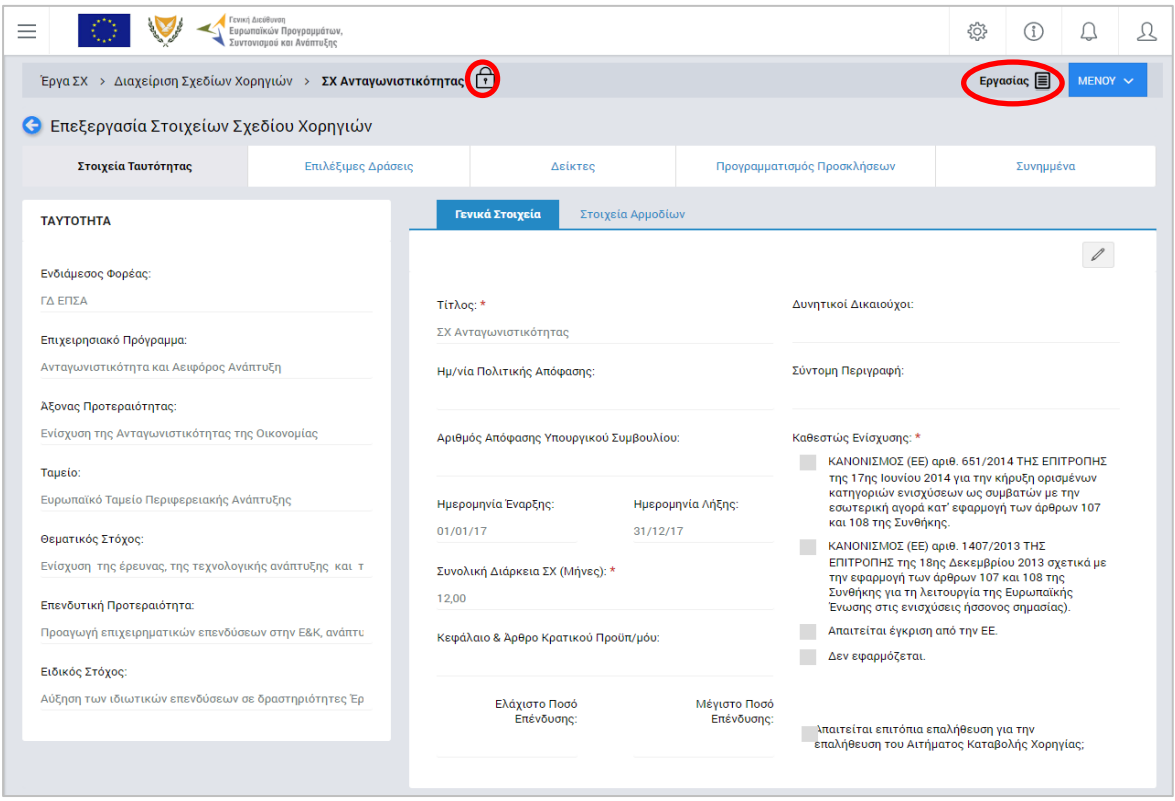

<span id="page-8-1"></span>*Εικόνα 4: Αρχική οθόνη επεξεργασίας των στοιχείων ενός ΣΧ*

Όπως φαίνεται και στην ανωτέρω εικόνα, το περιβάλλον επεξεργασίας των στοιχείων του ΣΧ αποτελείται από διακριτές καρτέλες (φόρμες εισαγωγής στοιχείων), όπου καθεμία περιλαμβάνει ένα σύνολο ομοειδών στοιχείων που χρειάζεται να συμπληρώσει ο χρήστης πριν την υποβολή του ΣΧ στην Διαχειριστική Αρχή (Γενική Διεύθυνση Ευρωπαϊκών Προγραμμάτων, Συντονισμού και Ανάπτυξης – ΓΔ ΕΠΣΑ). Οι καρτέλες αυτές είναι οι εξής:

- Στοιχεία ταυτότητας,
- Επιλέξιμες Δράσεις,
- Δείκτες,
- Προγραμματισμός Προσκλήσεων,
- Συνημμένα.

Σημειώνεται ότι το σύστημα δεν επιτρέπει την αλλαγή των ακόλουθων στοιχείων ταυτότητας: Επιχειρησιακό Πρόγραμμα, Άξονα Προτεραιότητας, Ταμείο, Ειδικός Στόχος και Επενδυτική Προτεραιότητα (στην περίπτωση του Ε.Π. «Θάλασσα» τα στοιχεία ταυτότητας είναι τα εξής: Επιχειρησιακό Πρόγραμμα, Προτεραιότητα Ένωσης, Ταμείο, Ειδικό Στόχο, Μέτρο).

Ο χρήστης προχωρά στην συμπλήρωση/ επεξεργασία των στοιχείων του ΣΧ σε κάθε καρτέλα. Στο ΟΠΣ γενικά ο χρήστης συναντά τους ακόλουθους τύπους πεδίων:

 Πεδίο ελεύθερου κειμένου (free text): Ο χρήστης πληκτρολογεί το κείμενο που επιθυμεί. Ο μέγιστος αριθμός χαρακτήρων που μπορεί να πληκτρολογήσει φαίνεται

δεξιά στο πεδίο (π.χ.  $\overline{0}$  ).

- Αριθμητικό πεδίο: Ο χρήστης εισάγει ελεύθερα τον αριθμό που επιθυμεί (χωρίς δεκαδικά ψηφία).
- Πεδίο ποσού: Ο χρήστης εισάγει το ποσό που επιθυμεί σε Ευρώ (€), συμπληρώνοντας πάντα και δύο δεκαδικά ψηφία. Σε περίπτωση δηλαδή όπου ο χρήστης επιθυμεί να εισάγει π.χ. το ποσό 100 €, θα πρέπει να πληκτρολογήσει 1 και τέσσερα μηδενικά.
- Πεδίο αναδυόμενης λίστας (drop-down list): Ο χρήστης επιλέγει μια τιμή από μια λίστα προσυμπληρωμένων τιμών.
- Πεδίο επιλογής (radio buttons): Ο χρήστης επιλέγει μία από τις διαθέσιμες επιλογές νια την τιμή του πεδίου, κάνοντας κλικ στο αντίστοιχο κυκλικό κουμπί (  $\Box$  μη επιλεγμένο, επιλεγμένο).

 Πεδίο checkbox: Ο χρήστης το επιλέγει όταν ισχύει η δήλωση που εμφανίζεται δίπλα στο πεδίο, π.χ. «Απαιτείται επιτόπια επαλήθευση πριν από ή παράλληλα με την διοικητική επαλήθευση δαπανών» (πεδίο TRUE/ FALSE).

Όπου εμφανίζεται το εικονίδιο:  $\ell$ , είτε στο πάνω δεξιά μέρος μιας ομάδας πεδίων είτε στο τέλος μιας γραμμής ενός πίνακα, σημαίνει ότι πρέπει να πατηθεί από τον χρήστη για να ενεργοποιηθούν και να έρθουν σε κατάσταση επεξεργασίας τα σχετικά πεδία. Το εικονίδιο: χρησιμοποιείται για την επισύναψη εγγράφων στο σύστημα.

Όσα πεδία είναι υποχρεωτικά και δεν έχουν συμπληρωθεί, σημειώνονται αυτόματα με κόκκινο πλαίσιο για υποβοήθηση του χρήστη. Όταν ολοκληρώσει την επεξεργασία των πεδίων, ο χρήστης θα πρέπει να επιλέξει το πλήκτρο «Αποθήκευση» ώστε να αποθηκευτούν άμεσα οι αλλαγές που έχει πραγματοποιήσει. Εναλλακτικά, μπορεί να επιλέξει το πλήκτρο «Ακύρωση». Τα δύο αυτά πλήκτρα ( ) εμφανίζονται σε κάθε ομάδα πεδίων ή γραμμή πίνακα που είναι υπό επεξεργασία.

Τέλος, το πλήκτρο: **το εμφανίζεται όταν υπάρχει δυνατότητα διαγραφής μιας γραμμής** που προστέθηκε και αποθηκεύτηκε προηγούμενα από το χρήστη σε κάποιον πίνακα.

Κάθε αλλαγή αποθηκεύεται άμεσα στη βάση δεδομένων χωρίς να χρειάζεται κάποια άλλη ενέργεια. Κατά τη διάρκεια επεξεργασίας των στοιχείων, εμφανίζεται δίπλα στον τίτλο της ενεργής καρτέλας ένα θαυμαστικό (π.χ. Στοιχεία Ταυτότητας **Ο** ), ώστε να υπενθυμίζει στον χρήστη ότι τα στοιχεία της καρτέλας βρίσκονται υπό επεξεργασία και δεν έχουν αποθηκευτεί.

Αναφορικά με τα υπόλοιπα πεδία ενός ΣΧ, τα οποία δεν εμπίπτουν σε κάποια από τις ανωτέρω περιπτώσεις πεδίων, ισχύουν τα εξής:

Στην **καρτέλα Επιλέξιμες Δράσεις,** ο χρήστης συμπληρώνει τον πίνακα με τις Δράσεις, Κατηγορίες Δαπανών και Δαπάνες (προαιρετικά) προσθέτοντας γραμμές, όπου κάθε γραμμή προστίθεται με το πλήκτρο «Προσθήκη επιλέξιμης δράσης» (+). Ο χρήστης έχει τη δυνατότητα να εισάγει μία ή περισσότερες Δράσεις του ΣΧ, πληκτρολογώντας την ονομασία της Δράσης σε ελεύθερο κείμενο. Μετά την προσθήκη μιας Δράσης, ο χρήστης θα έχει στην οθόνη του την παρακάτω εικόνα:

| Στοιχεία Ταυτότητας                            | Επιλέξιμες Δράσεις                                             | <b>Деіктес</b> | Προγραμματισμός Προσκλήσεων      | <b>Συνημ</b><br>Προσθήκη επιλέξιμης<br><b><i><u>&amp;pácne</u></i></b> |
|------------------------------------------------|----------------------------------------------------------------|----------------|----------------------------------|------------------------------------------------------------------------|
| ΠΙΝΑΚΑΣ ΕΠΙΛΕΞΙΜΩΝ ΔΡΑΣΕΩΝ                     |                                                                |                | Πλήκτρο προσθήκης Δράσεων του ΣΧ |                                                                        |
| Ο Δράση: Ενίσχυση της επιχειρηματικότητας      |                                                                |                |                                  |                                                                        |
|                                                |                                                                |                |                                  |                                                                        |
|                                                | Πλήκτρο εμφάνισης/ απόκρυψης των κατηγοριών δαπανών ή/ και των |                |                                  |                                                                        |
| δαπανών που εντάσσονται σην συγκεκριμένη Δράση |                                                                |                |                                  |                                                                        |

<span id="page-11-0"></span>*Εικόνα 5: Εισαγωγή Δράσης σε Σχέδιο Χορηγιών*

Στη συνέχεια, ο χρήστης μπορεί να προσθέσει μια ή περισσότερες Κατηγορίες Δαπανών κάτω από μια Δράση, μετακινώντας τον δείκτη του ποντικιού δεξιά και κάτω από το πλήκτρο προσθήκης Δράσης, όπως φαίνεται στην εικόνα που ακολουθεί. Σημειώνεται ότι δίπλα στο πλήκτρο προσθήκης κατηγορίας δαπανών εμφανίζονται και τα πλήκτρα επεξεργασίας και διαγραφής της Δράσης.

| Στοιχεία Ταυτότητας                       | Επιλέξιμες Δράσεις | Δείκτες | Προγραμματισμός Προσκλήσεων                    | Συνημμένα                                         |
|-------------------------------------------|--------------------|---------|------------------------------------------------|---------------------------------------------------|
|                                           |                    |         |                                                | Πλήκτρο προσθήκης κατηγορίας δαπανών σε μια Δράση |
| ΠΙΝΑΚΑΣ ΕΠΙΛΕΞΙΜΩΝ ΔΡΑΣΕΩΝ                |                    |         |                                                |                                                   |
|                                           |                    |         |                                                | Προσθήκη κατηγορίας<br>επιλέξιμης δαπάνης         |
| Ο Δράση: Ενίσχυση της επιχειρηματικότητας |                    |         | Πλήκτρα επεξεργασίας και διαγραφής μιας Δράσης |                                                   |
|                                           |                    |         |                                                |                                                   |

<span id="page-11-1"></span>*Εικόνα 6: Προσθήκη Κατηγορίας Δαπανών σε μια Δράση Σχεδίου Χορηγιών*

Για την προσθήκη Κατηγοριών Δαπανών, ο χρήστης έχει δύο επιλογές: Είτε να εισάγει μια δική του κατηγορία δαπανών σε ελεύθερο κείμενο, επιλέγοντας να είναι κατηγορία άμεσων ή έμμεσων δαπανών, είτε να επιλέξει μια κατηγορία δράσης από αναδυόμενη λίστα (dropdown list) που εμφανίζεται με το πάτημα του σχετικού πλήκτρου (εικονίδιο μεγεθυντικού

φακού <sup>Q</sup> ), όπως φαίνεται στις ακόλουθες εικόνες. Στην περίπτωση επιλογής μιας κατηγορίας δαπανών από τη λίστα, συμπληρώνεται αυτόματα η πληροφορία για τον τύπο δαπανών (άμεσες ή έμμεσες).

| Έργα ΣΧ > Διαχείριση Σχεδίων Χορηγιών >          |                    |                 |                                                                | Epyaolac <b>E</b>                      |
|--------------------------------------------------|--------------------|-----------------|----------------------------------------------------------------|----------------------------------------|
| Επεξεργασία Στοιχείων Σχεδίου Χορηγιών           |                    | a.<br>ΕΠΙΣΤΡΟΦΗ | <b>V EAEFXOI EFKYPOTHTAX</b><br><b>ҮПОВОЛН</b><br>$\mathbf{R}$ | ΕΜΦΑΝΙΣΗ ΕΓΓΡΑΦΟΥ<br><b>B</b> AIAFPACH |
| Στοιχεία Ταυτότητας                              | Επιλέξιμες Δράσεις | <b>Дейктес</b>  | Προγραμματισμός Προσκλήσεων                                    | Συνημμένα                              |
| <b>Ο</b> Δράση: Ενίσχυση της επιχειρηματικότητας |                    |                 |                                                                |                                        |
|                                                  |                    |                 |                                                                |                                        |
|                                                  |                    |                 |                                                                |                                        |

<span id="page-11-2"></span>*Εικόνα 7: Εισαγωγή κατηγορίας δαπανών επιλογής του χρήστη σε ελεύθερο κείμενο*

| Στοιχεία Ταυτότητας                                                                                                    | Επιλέξιμες Δράσεις <sup>1</sup>                                                                                                    | Δείκτες | Προγραμματισμός Προσκλήσεων | Συνημμένα                                                                                |
|----------------------------------------------------------------------------------------------------|----------------------------------------------------------------------------------------------------|---------|-----------------------------|------------------------------------------------------------------------------------------|
| ΠΙΝΑΚΑΣ ΕΠΙΛΕΞΙΜΩΝ ΔΡΑΣΕΩΝ                                                                                                    |                                                                                                    |         |                             |                                                                                          |
| <b>Ο Δράση:</b> Ενίσχυση της επιχειρηματικότητας<br>Επιλέξτε κατηγορία δαπάνης ή κάνετε κλικ στο (Χ) για να εισάγετε περιγραφή |                                                                                                    |         | $\pmb{\times}$<br>$\alpha$  |                                                                                          |
| Κόστος Προσωπικού (Έμμεσες Δαπάνες)                                                                                            |                                                                                                    |         |                             |                                                                                          |
| Αποσβέσεις Αγοράς/Ανέγερσης/Ανάπλασης Κτιρίων                                                                                  | Δημόσιες Συμβάσεις Αγαθών, Υπηρεσιών και Έργων (Έμμεσες Δαπάνες: Ανάθεση Εργασιών - Σύμβουλοι/Εμπειρογνώμονες/Ιδρύματα Κατάρτισης κ.λπ.) |         |                             |                                                                                          |
|                                                                                                    | Δημόσιες Συμβάσεις Αγαθών, Υπηρεσιών και Έργων (Ανάθεση Εργασιών - Σύμβουλοι/Εμπειρογνώμονες/Ιδρύματα Κατάρτισης κ.λπ.)                  |         |                             | Λίστα με το σύνολο των κατηγοριών δαπανών<br>που έχουν εισαχθεί στα παραμετρικά στοιχεία |
| Εξοπλισμος/Μηχανήματα/Επιπλα (συμπεριλαμβανόμενων Η/Υ)                                                                         |                                                                                                    |         |                             |                                                                                          |
| Αγορά Αναλωσίμων (εργαλεία, υλικά κ.λπ.) (Εμμεσες Δαπάνες)                                                                     |                                                                                                    |         |                             |                                                                                          |
| Γενικά Λειτουργικά Εξοδα                                                                                                    |                                                                                                    |         |                             |                                                                                          |
|                                                                                                    |                                                                                                    |         |                             |                                                                                          |

<span id="page-12-0"></span>*Εικόνα 8: Εισαγωγή κατηγορίας δαπανών με επιλογή από λίστα*

Κάθε φορά που ο χρήστης εισάγει στοιχεία, θα πρέπει να χρησιμοποιεί το πλήκτρο «Αποθήκευση **Β** » για να αποθηκευτούν τα στοιχεία στη βάση δεδομένων του ΟΠΣ. Κάτω από μια κατηγορία δαπανών, ο χρήστης μπορεί να εισάγει προαιρετικά μία ή περισσότερες δαπάνες σε ελεύθερο κείμενο (δεν υπάρχει η δυνατότητα επιλογής από λίστα). Οι δαπάνες είναι ενδεικτικές και σε περίπτωση που εισαχθούν θα είναι διαθέσιμες προς επιλογή κατά την επεξεργασία των οικονομικών στοιχείων ενός έργου ΣΧ στο σχετικό Τεχνικό Δελτίο. Ο χρήστης μπορεί επίσης να επεξεργαστεί ή να διαγράψει μια κατηγορία δαπανών ανά πάσα στιγμή, επιλέγοντας τα σχετικά πλήκτρα που φαίνονται στην εικόνα που ακολουθεί.

| Στοιχεία Ταυτότητας                                                       | Επιλέξιμες Δράσεις | Δείκτες | Προγραμματισμός Προσκλήσεων   | Συνημμένα                          |
|---------------------------------------------------------------------------|--------------------|---------|-------------------------------|------------------------------------|
| ΠΙΝΑΚΑΣ ΕΠΙΛΕΞΙΜΩΝ ΔΡΑΣΕΩΝ                                                |                    |         |                               | $^{\mathrm{+}}$                    |
| <b>Ο Δράση:</b> Ενίσχυση της επιχειρηματικότητας                          |                    |         |                               | Εισαγωγή Δαπάνης                   |
| Κατηγορία Δαπάνης: Εξοπλισμος/Μηχανήματα/Επιπλα (συμπεριλαμβανόμενων Η/Υ) |                    |         | Τύπος Δαπάνης: Άμεσες Δαπάνες |                                    |
|                                                                           |                    |         | της κατηγορίας δαπανών        | Πλήκτρα επεξεργασίας και διαγραφής |

<span id="page-12-1"></span>*Εικόνα 9: Επεξεργασία/ διαγραφή Κατηγορίας Δαπανών – Εισαγωγή Δαπανών ενός ΣΧ*

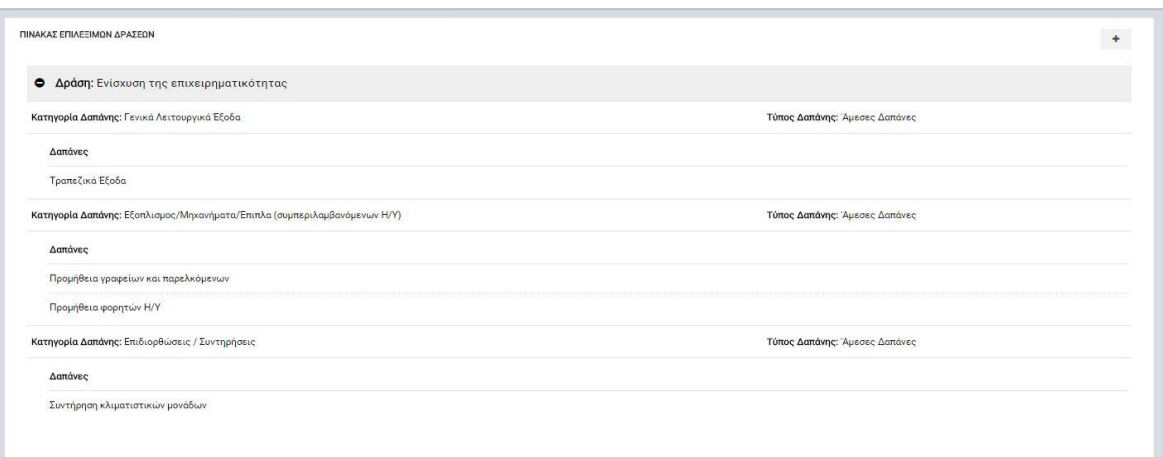

<span id="page-12-2"></span>*Εικόνα 10: Παράδειγμα συμπλήρωσης των στοιχείων μιας Δράσης (κατηγορίες δαπανών και ενδεικτικές δαπάνες)*

Στην **καρτέλα Δείκτες,** ο χρήστης συμπληρώνει τον Πίνακα Δεικτών πατώντας για κάθε δείκτη που θέλει να εισάγει, το πλήκτρο «ΠΡΟΣΘΗΚΗ ΔΕΙΚΤΗ» (+) που εμφανίζεται δεξιά στην οθόνη. Στο παράθυρο που εμφανίζεται, επιλέγει την κατηγορία του δείκτη (Αποτελέσματος ή Εκροών) και στην συνέχεια την ονομασία του δείκτη, από αναδυόμενη λίστα. Στην συνέχεια εισάγει την Τιμή Στόχος Σύνολο για τον κάθε δείκτη (σ*ε περίπτωση όπου το Ταμείο χρηματοδότησης είναι το ΕΚΤ, συμπληρώνονται προαιρετικά τα πεδία Τιμή Στόχος (Άνδρες) και Τιμή Στόχος (Γυναίκες), εφόσον είναι εφικτή η εκτίμησή τους*). Αν ένας δείκτης έχει ένδειξη Πλαισίου Επίδοσης (σημειώνεται με αστερίσκο \*), τότε απαιτείται και η συμπλήρωση των αντίστοιχων πεδίων για το Ορόσημο του 2018. Στην εικόνα που ακολουθεί παρουσιάζεται παράδειγμα προσθήκης ενός δείκτη με ένδειξη πλαισίου επίδοσης, με Ταμείο χρηματοδότησης το ΕΚΤ.

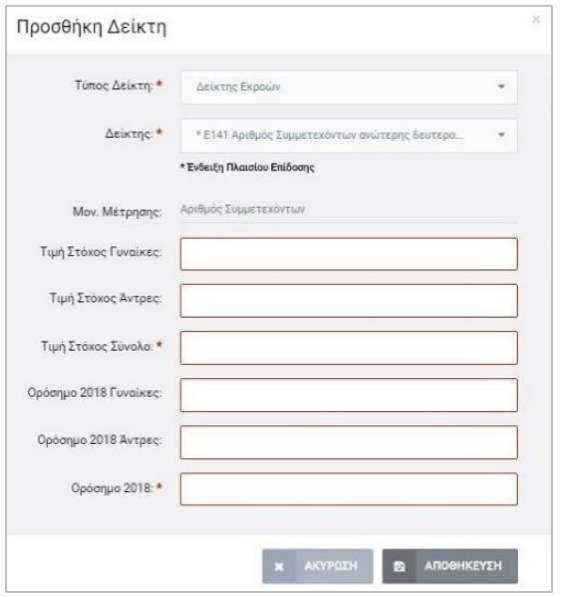

<span id="page-13-0"></span>*Εικόνα 11: Εισαγωγή στοιχείων Δείκτη με ένδειξη Πλαισίου Επίδοσης*

Στην καρτέλα **Προγραμματισμός Προσκλήσεων**, ο χρήστης εισάγει τα στοιχεία όλων των προγραμματισμένων Προσκλήσεων του ΣΧ. Πατώντας το πλήκτρο δεξιά, δίπλα από την στήλη «Προϋπολογισμός Πρόσκλησης (Συνολική Επιλέξιμη Δημόσια Δαπάνη)» (+), δημιουργείται μια νέα εγγραφή με ανοιχτά πεδία, στα οποία μπορεί ο χρήστης να συμπληρώσει τις ακόλουθες πληροφορίες:

- Τίτλος Πρόσκλησης,
- Ημερομηνία Πρόσκλησης (προβλεπόμενη),
- Τύπος αξιολόγησης (επιλογή από drop-down list),
- Προϋπολογισμός σε επίπεδο εξαμήνου.

Τα στοιχεία αποθηκεύονται πατώντας το πλήκτρο «Αποθήκευση». Στην εικόνα που ακολουθεί φαίνεται η οθόνη συμπλήρωσης των στοιχείων των προγραμματισμένων Προσκλήσεων.

|            | Στοιχεία Ταυτότητας                       |                 |                                        | Επιλέξιμες Δράσεις |                       | <b>ABIRTEC</b> |                        | Προγραμματισμός Προσκλήσεων                    |                 | Συνημμένα                                                              |
|------------|-------------------------------------------|-----------------|----------------------------------------|--------------------|-----------------------|----------------|------------------------|------------------------------------------------|-----------------|------------------------------------------------------------------------|
| Eyypope; 1 | ΠΙΝΑΚΑΣ ΠΡΟΓΡΑΜΜΑΤΙΣΜΕΝΩΝ ΠΡΟΣΚΛΗΣΕΩΝ     |                 |                                        |                    | Εναρξη ΣΧ<br>03/02/16 |                |                        | Η συνολική διάρκεια του ΣΧ σε μήνες είναι 32.9 |                 | Πλήκτρο εισαγωγής<br>Πρόσκλησης<br>Λήξη ΣΧ<br>31/10/18                 |
| A/A        | Πρόσκληση                                 | Exet<br>εκδοθεί | Ημερομηνία<br>προβλεπόμενης<br>έκδοσης | Τύπος Αξιολόγησης  |                       | A              | 2016<br>$\overline{B}$ | 2017<br>$\overline{A}$                         | $\mathbf{B}$    | Προϋπολογισμός<br>Πρόσκλησης (Συνολική<br>Επιλέξιμη Δημόσια<br>Δαπάνη) |
|            | 1η Πρόσκληση                              | n<br>88         | 雷<br>04/02/16                          | Άμεση              |                       |                | 30.000,00              | 100.000,00                                     | 55,000,0        | 185.000,00 €<br>$\blacksquare$                                         |
|            | Στοιχεία Πρόσκλησης που εισάγει ο χρήστης |                 |                                        | Σύνολο ανά εξάμηνο |                       | $0,00 \in$     | 30.000,00 €            | 100.000,00€                                    | 55.000,00 €     | Πλήκτρο αποθήκευσης<br>στοιχείων                                       |
|            |                                           |                 |                                        | Σύνολο ανά έτος    |                       |                | 30.000,00€             |                                                | σε επόμενο έπος | 155.000,00 € Πλήκτρο μετάβασης 185.000,00 €                            |

<span id="page-14-0"></span>*Εικόνα 12: Εισαγωγή στοιχείων προγραμματισμένων Προσκλήσεων*

Όπως φαίνεται και στην εικόνα παραπάνω, εμφανίζονται οι ημερομηνίες έναρξης και λήξης του ΣΧ, όπως είχαν εισαχθεί από τον χρήστη, καθώς και η συνολική διάρκεια του ΣΧ βάσει των ημερομηνιών αυτών. Ο χρήστης έχει τη δυνατότητα αλλαγής κάποιας από αυτές τις ημερομηνίες, πατώντας πάνω στα σχετικά τετράγωνα πλαίσια. Μόλις μετακινηθεί ο δείκτης του ποντικιού πάνω στο τετράγωνο πλαίσιο που αναγράφει την ημερομηνία έναρξης ή λήξης του ΣΧ, εμφανίζεται ακριβώς δίπλα σύνδεσμος με τίτλο «Αλλαγή ημερομηνίας» και δίπλα το εικονίδιο του μολυβιού, που υποδηλώνει επεξεργασία. Πατώντας λοιπόν σε ένα από τα δύο πλαίσια, εμφανίζεται το ακόλουθο παράθυρο, όπου ο χρήστης μπορεί να επιλέξει διαφορετική ημερομηνία έναρξης ή λήξης για το ΣΧ.

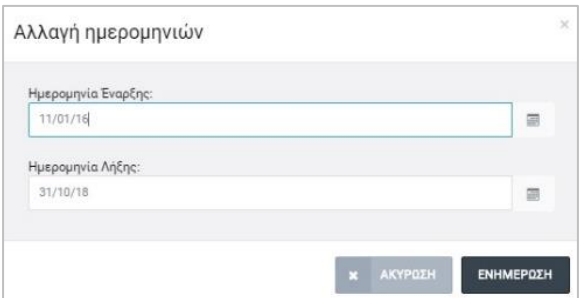

<span id="page-14-1"></span>*Εικόνα 13: Παράθυρο αλλαγής ημερομηνιών έναρξης-λήξης ΣΧ*

Σε περίπτωση όπου υπάρχει κάποιο πρόβλημα κατά την αλλαγή μιας ημερομηνίας π.χ. μετάθεση της ημερομηνίας έναρξης μετά την προβλεπόμενη ημερομηνία έκδοσης μιας Πρόσκλησης που έχει ήδη εισαχθεί, το σύστημα εμφανίζει στον χρήστη κατάλληλο μήνυμα, ώστε να ελέγξει ξανά τα στοιχεία των προγραμματισμένων Προσκλήσεων που έχει εισάγει και να προβεί στις κατάλληλες διορθώσεις.

Για κάθε Πρόσκληση εμφανίζεται ο συνολικός Προϋπολογισμός της (συνολική επιλέξιμη δημόσια δαπάνη), ενώ επιπλέον εμφανίζονται το σύνολο του Προϋπολογισμού όλων των Προσκλήσεων σε επίπεδο εξαμήνου και έτους. Τέλος, εμφανίζεται και ο συνολικός προϋπολογισμός του ΣΧ, που είναι το άθροισμα των επιμέρους προϋπολογισμών των προγραμματισμένων Προσκλήσεων.

Στην **καρτέλα Συνημμένα,** ο χρήστης διαχειρίζεται τον Πίνακα Συνημμένων Εγγράφων που συνοδεύουν το ΣΧ. Ο χρήστης δεν μπορεί να επεξεργαστεί τα συνημμένα αρχεία που δεν επιτρέπεται η τροποποίηση τους σε μεταγενέστερο στάδιο από αυτό της δημιουργίας τους. Τα συνημμένα έγγραφα είναι τριών τύπων: (α) συνημμένα που παράγονται αυτόματα από το ΟΠΣ (βάσει των πεδίων που έχει συμπληρώσει ο χρήστης), (β) συνημμένα που επισυνάπτονται παραμετρικά από το ΟΠΣ (δηλ. υπάρχει ήδη κάποιο αρχείο μορφής .pdf, .docx κ.λπ. με δυνατότητα προσθήκης επιπλέον αρχείου από τον χρήστη) και (γ) συνημμένα που επισυνάπτονται από τον χρήστη. Αν κάποιο συνημμένο σημειώνεται με κόκκινο αστερίσκο **\***, τότε η επισύναψη αρχείου είναι υποχρεωτική. Παράλληλα, ο χρήστης μπορεί να προσθέσει και κάποιο πρόσθετο συνημμένο έγγραφο, πέραν των όσων εμφανίζονται στον πίνακα. Στην εικόνα που ακολουθεί παρουσιάζεται η καρτέλα των συνημμένων εγγράφων ΣΧ.

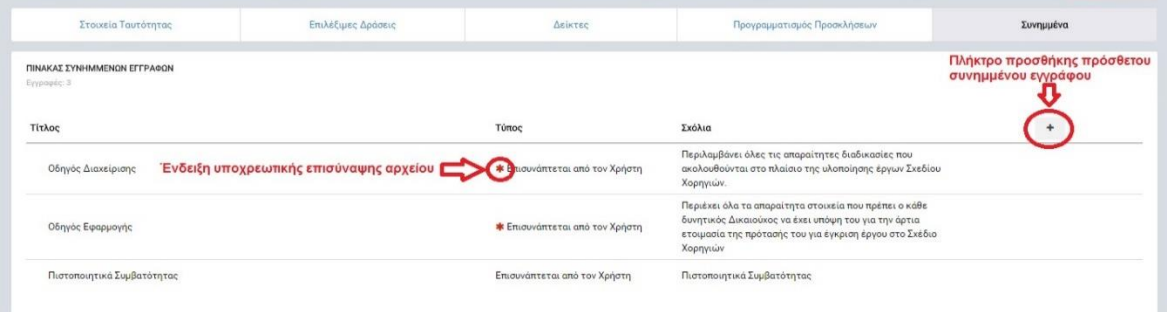

<span id="page-15-0"></span>*Εικόνα 14: Επεξεργασία Πίνακα Συνημμένων ΣΧ*

Η επισύναψη αρχείων από τον χρήστη, είτε στην περίπτωση (β) είτε στην περίπτωση (γ) ανωτέρω, γίνεται μέσω της ακόλουθης οθόνης, όπου ο χρήστης μπορεί είτε να επιλέξει ένα αρχείο από τον υπολογιστή του (πλήκτρο «+ Προσθέστε έγγραφο»), είτε να σύρει το αρχείο από τον φάκελο του υπολογιστή του που είναι αποθηκευμένο, στο παράθυρο επισύναψης εγγράφων (λειτουργία drag-and-drop).

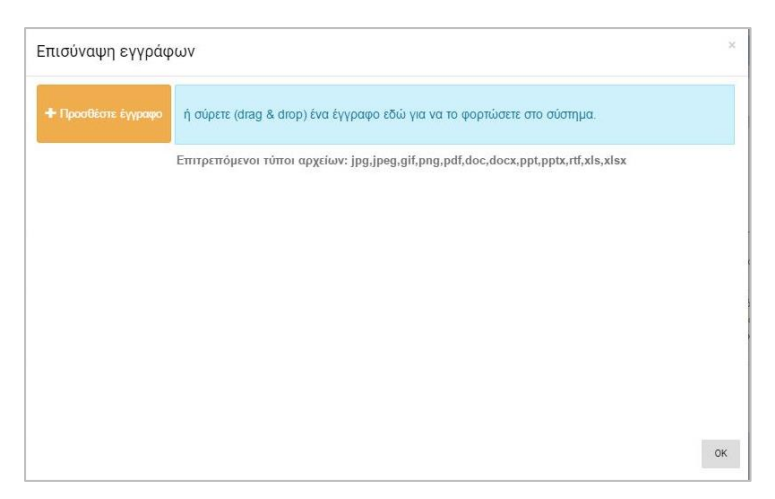

*Εικόνα 15: Οθόνη επισύναψης εγγράφων στο ΟΠΣ*

<span id="page-16-0"></span>Ο χρήστης με τα κατάλληλα δικαιώματα επιλέγει την εντολή «ΥΠΟΒΟΛΗ» από το μενού επιλογών στο πάνω δεξιά μέρος της οθόνης για την υποβολή του ΣΧ στην Διαχειριστική Αρχή προς έλεγχο και έγκριση, όπως φαίνεται στην ακόλουθη εικόνα.

![](_page_16_Picture_77.jpeg)

<span id="page-16-1"></span>*Εικόνα 16: Μενού επιλογών οθόνης επεξεργασίας ΣΧ*

Όταν επιλεγεί η εντολή της υποβολής, διενεργούνται αυτόματα ορισμένοι έλεγχοι πληρότητας ή/και εγκυρότητας των δεδομένων. Σε περίπτωση όπου εμφανιστεί κάποιο λάθος, εμφανίζεται από την δεξιά πλευρά της οθόνης παράθυρο με το/α μήνυμα/τα λάθους, με αναφορά στο πεδίο που εντοπίστηκε το λάθος ή η μη συμπλήρωσή του, ώστε να είναι εύκολο για τον χρήστη να το εντοπίσει και να το διορθώσει. Ο χρήστης, πατώντας στο κόκκινο θαυμαστικό στο επάνω μέρος του παραθύρου, μπορεί να αποκρύπτει το παράθυρο, ώστε να κάνει διορθώσεις, και να το εμφανίζει ξανά ώστε να διαπιστώσει την αντιμετώπιση ή μη του λάθους (*κάθε φορά που γίνεται μια διόρθωση το σύστημα διενεργεί ξανά τους ελέγχους αυτόματα και ενημερώνει τη λίστα με τα μηνύματα λάθους*).

![](_page_17_Picture_121.jpeg)

<span id="page-17-0"></span>*Εικόνα 17: Μηνύματα σφάλματος ελέγχων εγκυρότητας*

Σε περίπτωση όπου οι έλεγχοι εγκυρότητας ολοκληρωθούν επιτυχώς, το ΣΧ αποθηκεύεται στο ΟΠΣ και εμφανίζεται στον χρήστη μήνυμα για την επιτυχή υποβολή του ΣΧ, ενώ η κατάσταση του ΣΧ αλλάζει από «ΕΡΓΑΣΙΑΣ» σε «ΥΠΟΒΛΗΘΗΚΕ». Επίσης, το ΣΧ δεν είναι πλέον διαθέσιμο για επεξεργασία στον χρήστη με τα σχετικά δικαιώματα κι έτσι δεν μπορούν να γίνουν αλλαγές, εκτός κι αν ο χρήστης (π.χ. ένα στέλεχος της ΔΑ) που έχει την αρμοδιότητα ελέγχου και επικύρωσης του ΣΧ θέσει εκ νέου το ΣΧ σε κατάσταση «ΠΡΟΣ ΔΙΟΡΘΩΣΗ» (*περιγράφεται στην ενότητα [2.3.2](#page-23-0)*).

Όταν ο χρήστης που συντάσσει το Σχέδιο Χορηγιών ολοκληρώσει την επεξεργασία των στοιχείων, ο χρήστης με δικαιώματα υποβολής του ΣΧ (Υπεύθυνος ΣΧ ή άλλος) εισέρχεται στο ΟΠΣ (login), εντοπίζει το ΣΧ που επιθυμεί από την κεντρική λίστα των ΣΧ και επιλέγει «Επεξεργασία» από το μενού που εμφανίζεται με το πάτημα του πλήκτρου  $\blacktriangle$ . Ο χρήστης μεταφέρεται στον οθόνη επεξεργασίας του ΣΧ, όπου επιλέγοντας την εντολή «ΥΠΟΒΟΛΗ» από το μενού επιλογών στο πάνω δεξιά μέρος της οθόνης, εμφανίζεται ένα παράθυρο στο οποίο ο χρήστης επιλέγει την ημερομηνία υποβολής και πατά το κουμπί «ΥΠΟΒΟΛΗ», οπότε και αλλάζει η κατάσταση του ΣΧ (από ΕΡΓΑΣΙΑΣ σε ΥΠΟΒΛΗΘΗΚΕ), κλειδώνουν τα πεδία του και δεν είναι πλέον επεξεργάσιμο, ενώ παράλληλα είναι διαθέσιμο για έλεγχο από την Διαχειριστική Αρχή (ΔΑ).

![](_page_17_Picture_122.jpeg)

<span id="page-17-1"></span>*Εικόνα 18: Παράθυρο υποβολής ΣΧ*

## <span id="page-18-0"></span>*2.2.3. Διαγραφή ΣΧ*

Ο χρήστης, αφού πλοηγηθεί στην κεντρική οθόνη διαχείρισης των ΣΧ, μπορεί να διαγράψει ένα ΣΧ που βρίσκεται σε κατάσταση ΕΡΓΑΣΙΑΣ και για το οποίο έχει τα σχετικά δικαιώματα, επιλένοντας το εικονίδιο  $\blacklozenge$  για το ΣΧ που επιθυμεί (ή με δεξί κλικ του ποντικιού) και στη συνέχεια επιλέγοντας «ΔΙΑΓΡΑΦΗ» από το μενού επιλογών που εμφανίζεται, όπως φαίνεται στην ακόλουθη εικόνα.

![](_page_18_Picture_2.jpeg)

*Εικόνα 19: Διαγραφή ΣΧ από τη λίστα Σχεδίων Χορηγιών*

<span id="page-18-2"></span>Πριν την οριστική διαγραφή, εμφανίζεται μήνυμα επιβεβαίωσης στον χρήστη και μετά την θετική του απάντηση, διαγράφεται οριστικά το ΣΧ.

Εναλλακτικά, ο χρήστης μπορεί να εισέλθει στην οθόνη επεξεργασίας των στοιχείων του ΣΧ, επιλέγοντας το εικονίδιο  $\blacktriangleright$  (ή με δεξί κλικ του ποντικιού) και μετά «Επεξεργασία», και να επιλέξει την εντολή «ΔΙΑΓΡΑΦΗ» από το μενού επιλογών στο πάνω δεξιά μέρος της οθόνης.

# <span id="page-18-1"></span>*2.2.4. Αναζήτηση ΣΧ*

Στην κεντρική οθόνη με τη λίστα των Σχεδίων Χορηγιών, κάθε χρήστης με δικαιώματα προβολής (read-only) ή επεξεργασίας (read-write) μπορεί να αναζητήσει ένα ΣΧ ή πολλαπλά ΣΧ βάσει συγκεκριμένων κριτηρίων. Τα κριτήρια αναζήτησης βασίζονται είτε στα στοιχεία ταυτότητας μιας Πρόσκλησης (επιλογή κριτηρίων από drop-down lists), είτε στον τίτλο του ΣΧ (με χρήση λέξεων κλειδιών τουλάχιστον 6 χαρακτήρων).

Ο χρήστης έχει τη δυνατότητα επιλογής ενός ή περισσοτέρων στοιχείων ταυτότητας ως κριτήρια αναζήτησης, τα οποία και εφαρμόζονται ως φίλτρα απευθείας στη λίστα των ΣΧ, οπότε και εμφανίζονται μόνο τα ΣΧ που πληρούν τα επιλεγμένα κριτήρια, όπως φαίνεται στην εικόνα που ακολουθεί.

![](_page_19_Picture_89.jpeg)

<span id="page-19-1"></span>*Εικόνα 20: Αναζήτηση ΣΧ με κριτήρια αναζήτησης τα στοιχεία ταυτότητας ενός ΣΧ*

Στην περίπτωση που ο χρήστης επιθυμεί την εύρεση ενός ή περισσοτέρων ΣΧ βάσει τίτλου, μπορεί να αναζητήσει άμεσα το Σχέδιο εισάγοντας τουλάχιστον 6 χαρακτήρες στο σχετικό πεδίο. Το πλήκτρο «ΑΝΑΖΗΤΗΣΗ» ενεργοποιείται όταν εισαχθεί ο ελάχιστος αριθμός χαρακτήρων που ορίζεται σε κάθε πεδίο αναζήτησης.

Τα φίλτρα που δημιουργούνται από τα κριτήρια αναζήτησης (μπλε τετράγωνα πάνω από τον πίνακα) μπορεί να είναι πολλαπλά, ενώ ο χρήστης έχει τη δυνατότητα διαγραφής κάποιου φίλτρου πατώντας στο σύμβολο x δεξιά από τον τίτλο του φίλτρου, σε περίπτωση που θέλει να διευρύνει τα αποτελέσματα της αναζήτησης. Επιπλέον, σε κάθε χρονική στιγμή ο χρήστης μπορεί να απενεργοποιήσει όλα τα φίλτρα που έχουν εφαρμοστεί στη λίστα πατώντας το πλήκτρο «RESET».

### <span id="page-19-0"></span>*2.2.5. Δημιουργία εγγράφου Βασικών Στοιχείων*

Σε όποια κατάσταση κι αν βρίσκεται ένα ΣΧ (Εργασίας, Υποβλήθηκε ή Επικυρώθηκε), είναι εφικτή η αυτόματη δημιουργία ενός εγγράφου σε μορφή Word (.doc) με τα βασικά στοιχεία του ΣΧ σε πίνακες, με σκοπό την υποβοήθηση του χρήστη που επιθυμεί να έχει μια εκτύπωση των στοιχείων που έχει εισάγει στο ΣΧ για έλεγχο κ.λπ. Ο χρήστης με τα κατάλληλα δικαιώματα πλοηγείται στην κεντρική λίστα των ΣΧ, εντοπίζει το ΣΧ που επιθυμεί, πατά στο εικονίδιο  $\blacktriangleright$  (ή με δεξί κλικ του ποντικιού) και στη συνέχεια πατά το πλήκτρο «Βασικά Στοιχεία», όπως φαίνεται στην ακόλουθη εικόνα.

| Τίτλος                             | Κατάσταση              | Έκδοση | $\hat{=}$ | Aπό        | $\approx$ | Ewc        | Προϋπολογισμός<br>$\Sigma$ X | Ημερομηνία<br>Επικύρωσης | Ημερομηνία<br>Υποβολής                                                                                         |
|------------------------------------|------------------------|--------|-----------|------------|-----------|------------|------------------------------|--------------------------|----------------------------------------------------------------------------------------------------|
| DIMI TEST GS X1 2016.01.21 08.19   | <b>E</b> Υποβλήθηκε    |        |           | 21-01-2016 |           | 31-08-2017 | 52.000,00 €                  |                          | 21-01-2016                                                                                                    |
| DIMI TEST GS 2016.01.21 0854 A EEE | <b>E</b> , Επικυρώθηκε |        |           | 06-01-2016 |           | 11-07-2018 | 365.000,00 € 21-01-2016      |                          | 21-01-2016                                                                                                    |
| test                               | Epyaoiac               |        |           | 03-02-2016 |           | 17-03-2016 |                              |                          | $\bullet$                                                                                                    |
|                                    |                        |        |           |            |           |            |                              |                          | <i>●</i> Επεξεργασία<br><b><i>Διαγραφή</i></b><br><b>A</b> Εμφάνιση<br><b>Fyvoámou</b><br>$Ba$ ока<br>Στοιχεια |

<span id="page-20-1"></span>*Εικόνα 21: Δημιουργία εγγράφου με τα βασικά στοιχεία ενός ΣΧ*

Στη συνέχεια ενεργοποιείται η διαδικασία λήψης (download) του αρχείου του εγγράφου των βασικών στοιχείων σε μορφή επεξεργάσιμου κειμένου (.doc). Ο χρήστης επιλέγει την τοποθεσία αποθήκευσης του αρχείου στον υπολογιστή του, το οποίο είναι πλέον διαθέσιμο για περαιτέρω ενέργειες που ο χρήστης επιθυμεί (εκτύπωση, αποστολή κ.λπ.).

#### <span id="page-20-0"></span>*2.2.6. Δημιουργία Νέας Έκδοσης ΣΧ*

Η δημιουργία νέας έκδοσης ενός Σχεδίου Χορηγιών (ΣΧ) γίνεται μέσω του Υποσυστήματος Διαχείρισης ΣΧ, στο οποίο οι κατάλληλα εξουσιοδοτημένοι χρήστες έχουν πρόσβαση από το αναδυόμενο κεντρικό μενού επιλογών αριστερά, κάνοντας κλικ στην επιλογή «Έργα ΣΧ» και στη συνέχεια «Διαχείριση ΣΧ» (βλ. παρ. 2.2.1). Αφού ο χρήστης εντοπίσει στην λίστα των ΣΧ εκείνο που τον ενδιαφέρει, τότε μετακινεί τον δείκτη του ποντικιού στο ΣΧ αυτό, πατάει στο εικονίδιο  $\blacklozenge$  (ή με δεξί κλικ του ποντικιού) και επιλέγει από το μενού που εμφανίζεται την επιλογή «Νέα Έκδοση», όπως φαίνεται και στην εικόνα που ακολουθεί.

![](_page_20_Picture_93.jpeg)

<span id="page-20-2"></span>*Εικόνα 22: Πλήκτρο δημιουργίας νέας έκδοσης ενός ΣΧ*

Σημειώνεται ότι η ενέργεια αυτή είναι εφικτή όταν το ΣΧ βρίσκεται σε κατάσταση «Επικυρώθηκε». Με το πάτημα του πλήκτρου δημιουργείται ένα αντίγραφο του ΣΧ με αριθμό έκδοσης κατά ένα μεγαλύτερο από την προηγούμενη έκδοση (π.χ. στο ανωτέρω παράδειγμα της εικόνας θα δημιουργηθεί η έκδοση 2 του ΣΧ), το οποίο βρίσκεται σε κατάσταση Εργασίας. Πατώντας ο χρήστης στο εικονίδιο  $\blacktriangledown$  (ή με δεξί κλικ του ποντικιού),

επιλέγει από το μενού που εμφανίζεται την επιλογή «Επεξεργασία» ώστε να μεταφερθεί στην οθόνη επεξεργασίας των στοιχείων του ΣΧ.

Στη συνέχεια μπορεί να επεξεργαστεί τα στοιχεία του ΣΧ που επιθυμεί, με τους εξής περιορισμούς:

- Δεν είναι εφικτή η διαγραφή μιας Δράσης η οποία έχει ήδη χρησιμοποιηθεί σε κάποια Πρόσκληση στο πλαίσιο του ΣΧ, καθώς και των κατηγοριών δαπανών και δαπανών που έχουν συνδεθεί στην Δράση αυτή. Ο χρήστης ενημερώνεται με tooltip που εμφανίζεται όταν μετακινηθεί ο δείκτης του ποντικιού στο κόκκινο θαυμαστικό το οποίο είναι εμφανές στην περίπτωση αυτή, όπως φαίνεται και στην ακόλουθη εικόνα. Αντιθέτως, η Δράση Β που φαίνεται στην εικόνα είναι πλήρως επεξεργάσιμη, καθώς δεν έχει ακόμη χρησιμοποιηθεί σε κάποια Πρόσκληση του ΣΧ.

| Στοιχεία Ταυτότητας        | Επιλέξιμες Δράσεις | Δείκτες | Προγραμματισμός Προσκλήσεων | Συνημμένα                                                                                                    |
|----------------------------|--------------------|---------|-----------------------------|----------------------------------------------------------------------------------------------------|
| ΠΙΝΑΚΑΣ ΕΠΙΛΕΞΙΜΩΝ ΔΡΑΣΕΩΝ |                    |         |                             | H δράση έχει<br>Ενημερωτικό μήνυμα σε tooltip<br><b>xpryotuortout@</b><br>πρόσκληση και δεν<br>τροποποιείται |
| <b>Ο</b> Δράση: ΔΡΑΣΗ Α    |                    |         |                             | O                                                                                                    |
| Ο Δράση: ΔΡΑΣΗ Β           |                    |         |                             |                                                                                                    |

<span id="page-21-0"></span>*Εικόνα 23: Ενημερωτικό μήνυμα σχετικά με την μη δυνατότητα τροποποίησης μιας Δράσης που χρησιμοποιείται σε Πρόσκληση, κατά την επεξεργασία νέας έκδοσης ενός ΣΧ*

- Προσκλήσεις οι οποίες έχουν εκδοθεί, δεν μπορεί ο χρήστης να τις επεξεργαστεί. Στον πίνακα του προγραμματισμού των Προσκλήσεων υπάρχει σχετική ένδειξη για τις Προσκλήσεις που έχουν εκδοθεί. Οι λοιπές προγραμματισμένες Προσκλήσεις υπόκεινται σε πλήρη επεξεργασία (αλλαγή κατανομής προϋπολογισμού, διαγραφή, αλλαγή προβλεπόμενης ημερομηνίας έκδοσης κ.λπ.). Για ενδεχόμενη αλλαγή των ημερομηνιών έναρξης ή/ και λήξης του ΣΧ, ισχύουν όσα αναφέρονται στην παράγραφο [2.2.2.](#page-8-0)

Όσο η νέα έκδοση βρίσκεται σε κατάσταση Εργασίας, είναι εφικτή η διαγραφή της (βλέπε παράγραφο [2.2.3\)](#page-18-0). Όταν ο χρήστης ολοκληρώσει τις αλλαγές που επιθυμεί, μπορεί να επιλέξει την εντολή «ΥΠΟΒΟΛΗ» από το μενού επιλογών στο πάνω δεξιά μέρος της οθόνης για να υποβάλλει τη νέα έκδοση του ΣΧ στον ΕΦ, οπότε και η διαδικασία συνεχίζει με τον ίδιο τρόπο που έγινε και για την αρχική έκδοση του ΣΧ, όπως περιγράφεται στην παράγραφο [2.3.](#page-22-0)

### <span id="page-22-0"></span>**2.3. ΈΛΕΓΧΟΣ ΚΑΙ ΕΠΙΚΥΡΩΣΗ ΣΧΕΔΙΩΝ ΧΟΡΗΓΙΩΝ**

#### <span id="page-22-1"></span>*2.3.1. Συμπλήρωση Φύλλου Ελέγχου ΣΧ/ Επικύρωση στοιχείων ΣΧ*

Ο αρμόδιος υπάλληλος της Διαχειριστικής Αρχής (ΔΑ) αναζητά και εντοπίζει στην κεντρική Λίστα των ΣΧ εκείνο το ΣΧ που έχει υποβληθεί και απαιτείται ο έλεγχός του, και πατώντας στο εικονίδιο  $\blacktriangleright$  (ή με δεξί κλικ του ποντικιού) επιλέγει από το μενού που εμφανίζεται την επιλογή «Έλεγχος/ Εποπτεία». Σημειώνεται ότι το ΣΧ πρέπει να βρίσκεται σε κατάσταση «ΥΠΟΒΛΗΘΗΚΕ».

| Τίτλος                             | Κατάσταση            | Εκδοση | Aπό<br>$\hat{=}$ | Έως        | Προϋπολογισμός<br>ΣX    | Ημερομηνία<br>Επικύρωσης | Ημερομηνία<br>Υποβολής           |
|------------------------------------|----------------------|--------|------------------|------------|-------------------------|--------------------------|----------------------------------|
| DIMI TEST GS X1 2016.01.21 08.19   | <b>ED</b> Υποβλήθηκε |        | 21-01-2016       | 31-08-2017 | 52.000,00€              |                          | $\bullet$<br>21-01-2016          |
| DIMI TEST GS 2016.01.21 0854 A EEE | <b>E</b> Επικυρώθηκε |        | 06-01-2016       | 11-07-2018 | 365.000.00 € 21-01-2016 |                          | ENEYXOC/<br>$21 - 0$<br>Εποπτεία |
| test                               | E Εργασίας           |        | 03-02-2016       | 17-03-2016 |                         |                          | <b>B</b> Εμφάνιση<br>Εγγράφου    |
|                                    |                      |        |                  |            |                         |                          | <b>Backa</b><br>Στοιχεία         |

<span id="page-22-2"></span>*Εικόνα 24: Επιλογή υποβεβλημένου ΣΧ για έλεγχο και έγκριση*

Το σύστημα μεταφέρει τον χρήστη στην οθόνη Επεξεργασίας του ΣΧ αλλά όλα τα πεδία είναι κλειδωμένα και δεν επιτρέπεται η αλλαγή τους. Στην συνέχεια ο χρήστης επιλέγει την εντολή «ΕΓΚΡΙΣΗ ΣΧΕΔΙΟΥ ΧΟΡΗΓΙΩΝ» από το μενού επιλογών στο πάνω δεξιά μέρος της οθόνης ώστε το σύστημα να εμφανίσει στον χρήστη το Φύλλο Ελέγχου του ΣΧ, όπως φαίνεται στην ακόλουθη εικόνα.

|                       | Γενικές Πρόνοιες<br>Οδηγός Εφαρμογής<br>Συμφωνία Δημόσιας Χρηματοδότησης Α                                                                                                    |            | Οδηγός Διαχείρισης |              | Tunonoujuéva Evruna A | Πιστοποιητικά Συμβατότητας Α            |
|-----------------------|----------------------------------------------------------------------------------------------------|------------|--------------------|--------------|-----------------------|-----------------------------------------|
| <b>ΣΗΜΕΙΑ ΕΛΕΓΧΟΥ</b> |                                                                                                    |            |                    |              |                       | Πλήκτρο επεξεργασίας<br>σημείων ελέγχου |
| A/A                   |                                                                                                    | <b>NAI</b> | OXI                | $\Delta/E^*$ | Παρατηρήσεις          |                                         |
|                       | ΓΕΝΙΚΕΣ ΠΡΟΝΟΙΕΣ ΤΟΥ ΣΧΕΔΙΟΥ ΧΟΡΗΓΙΩΝ                                                                                                    |            |                    |              |                       |                                         |
| 1.1                   | Υπαρξη πολιτικής απόφασης για την έκδοση του Σχεδίου.                                                                                                    | m          | π                  |              |                       |                                         |
| 1.2                   | Οι κατηγορίες δράσεων του Σχεδίου συμβάλλουν στον Ειδικό Στόχο του<br>Επιχειρησιακού Προγράμματος στον οποίο εμπίπτει το Σχέδιο.                                                               | ш          | П                  | П            |                       |                                         |
| 1.3                   | Συνέπεια και συνοχή με το Εθνικό Πρόγραμμα Μεταρρυθμίσεων για Στρατηγική<br>Ευρώπης 2020.                                                                                                    | ш          |                    | a,           |                       |                                         |
| 1.4                   | Συνέπεια με την Στρατηγική Εξυπνης Εξειδίκευσης (όπου είναι δυνατό να<br>εφαρμοστεί).                                                                                                    | ш          | m                  |              |                       |                                         |
| 1.5                   | Σοβαρότητα των προβλημάτων και αναγκών που προτείνεται να αντιμετωπιστούν<br>από το ΣΧ, σύμφωνα με τις προτεραιότητες που καθορίστηκαν στο ΕΠ καθώς και<br>τυχόν άλλων εθνικών προτεραιοτήτων. | ш          | ▥                  | ◼            |                       |                                         |
| 1.6                   | Υπαρξη του κατάλληλου θεσμικού ή νομοθετικού πλαισίου υιοθέτησης του<br>Σχεδίου Χορηγιών.                                                                                                    | ▥          | Π                  | П            |                       |                                         |

<span id="page-22-3"></span>*Εικόνα 25: Φύλλο Ελέγχου ΣΧ*

Ο χρήστης επιλέγει το πλήκτρο επεξεργασίας (<sup>16)</sup> για να ενεργοποιηθούν τα πεδία και να μπορεί να συμπληρώσει το Φύλλο Ελέγχου ΣΧ (ΦΕΣΧ). Σημειώνεται ότι για κάθε καρτέλα του ΦΕΣΧ που δεν έχει ολοκληρωθεί η συμπλήρωση των σημείων ελέγχου αυτής, εμφανίζεται ένα τρίγωνο με θαυμαστικό, όπως σημειώνεται στην παραπάνω εικόνα, για οπτική υποβοήθηση του χρήστη. Για κάθε σημείο ελέγχου, ο χρήστης επιλέγει ανάλογα μία

από τις διαθέσιμες επιλογές (με checkbox) ΝΑΙ/ ΟΧΙ/ Δ/Ε, όπου η επιλογή Δ/Ε σημαίνει «Δεν Εφαρμόζεται». Επίσης, έχει τη δυνατότητα εισαγωγής σχολίων σε ελεύθερο κείμενο σε κάθε σημείο ελέγχου, αν το επιθυμεί. Αφού ο χρήστης ολοκληρώσει όλα τα σημεία ελέγχου και πατήσει το πλήκτρο της Ενημέρωσης (<sup>Β)</sup>), κι εφόσον δεν υπάρχει έστω ένα ΟΧΙ σε κάποιο σημείο ελέγχου, ενεργοποιείται η επιλογή «ΕΓΚΡΙΣΗ» στο μενού επιλογών στο πάνω δεξιά μέρος της οθόνης. Επιλέγοντας την εντολή «ΕΓΚΡΙΣΗ» ολοκληρώνεται η διαδικασία ελέγχου/ επικύρωσης του ΣΧ και η κατάστασή του αλλάζει σε ΕΠΙΚΥΡΩΘΗΚΕ (verified).

Αν στο ΦΕΣΧ έχει σημειωθεί ΟΧΙ σε τουλάχιστον ένα σημείο ελέγχου σε οποιαδήποτε καρτέλα, τότε ενεργοποιείται η λειτουργικότητα της διόρθωσης του ΣΧ, η οποία περιγράφεται αναλυτικά στην παράγραφο [2.3.2.](#page-23-0)

Η έγκριση ενός ΣΧ, στην περίπτωση που έχει διορθωθεί και επανυποβληθεί, γίνεται με τον ίδιο τρόπο, δηλαδή επιλέγοντας από την λίστα ΣΧ την επιλογή «Έλεγχος/ Εποπτεία» για το συγκεκριμένο ΣΧ, συμπληρώνοντας το ΦΕΣΧ και επιλέγοντας την εντολή «ΕΓΚΡΙΣΗ» από το μενού επιλογών στο πάνω δεξιά μέρος της οθόνης, όπως περιεγράφηκε ανωτέρω. Η διαφορά στην περίπτωση αυτή είναι ότι το ΦΕΣΧ εμφανίζεται στον χρήστη συμπληρωμένο, όπως είχε αρχικά συμπληρωθεί, όχι κενό.

#### <span id="page-23-0"></span>*2.3.2. Διόρθωση στοιχείων ΣΧ*

Σε περίπτωση όπου ο χρήστης που συμπληρώνει ένα ΦΕΣΧ έχει επιλέξει τουλάχιστον ένα ΟΧΙ σε κάποιο σημείο ελέγχου, ενεργοποιείται η εντολή «ΠΡΟΣ ΔΙΟΡΘΩΣΗ» στο μενού επιλογών στο πάνω δεξιά μέρος της οθόνης και δεν είναι εφικτή η έγκριση του ΣΧ.

Στην περίπτωση αυτή κι αφού ο χρήστης επιλέξει την εντολή «ΠΡΟΣ ΔΙΟΡΘΩΣΗ», εμφανίζεται ένα παράθυρο για την εισαγωγή σχολίων από τον χρήστη, σχετικά με τους λόγους διόρθωσης ή ό,τι άλλο επιθυμεί ο χρήστης να καταγράψει. Τα σχόλια καταγράφονται από το σύστημα αυτόματα και είναι διαθέσιμα σε μελλοντική χρονική περίοδο, σε περίπτωση που αυτό απαιτηθεί. Επίσης εμφανίζονται τυχόν παρατηρήσεις που έχουν εισαχθεί στα επιμέρους σημεία ελέγχου του ΦΕΣΧ.

![](_page_24_Picture_71.jpeg)

<span id="page-24-0"></span>*Εικόνα 26: Παράθυρο εισαγωγής σχολίων διόρθωσης μετά από συμπλήρωση ΦΕΣΧ*

Ο χρήστης έχει επιπλέον τη δυνατότητα επισύναψης ενός ηλεκτρονικού αρχείου, εφόσον το επιθυμεί, και το σύστημα ενημερώνει κατάλληλα τον χρήστη με μήνυμα κάτω από το πλαίσιο προσθήκης σχολίων, όπως φαίνεται στην ανωτέρω εικόνα. Με το πάτημα του πλήκτρου «ΠΡΟΣΘΗΚΗ», εμφανίζεται το ακόλουθο παράθυρο:

![](_page_24_Picture_72.jpeg)

<span id="page-24-1"></span>*Εικόνα 27: Παράθυρο εισαγωγής σχολίων διόρθωσης ΣΧ και, προαιρετικά, επισύναψης εγγράφου*

Στο παράθυρο ανωτέρω εμφανίζεται ενημερωτικό μήνυμα σχετικά με την ημερομηνία και τον χρήστη (username) που έστειλε το ΣΧ προς διόρθωση. Πατώντας το πλήκτρο «Επισύναψη Εγγράφου» εμφανίζεται η οθόνη επισύναψης αρχείων (βλ. παρ. 2.2.2) στην οποία μπορεί ο χρήστης να επισυνάψει αν το επιθυμεί ηλεκτρονικό αρχείο της επιλογής του. Επίσης υπάρχει και το πλήκτρο «ΠΡΟΒΟΛΗ ΦΥΛΛΟΥ ΕΛΕΓΧΟΥ» με το οποίο μπορεί ο χρήστης να δει το ΦΕΣΧ όπως έχει συμπληρωθεί. Σε κάθε περίπτωση, πατώντας το πλήκτρο ΟΚ αλλάζει η κατάσταση του ΣΧ σε «ΠΡΟΣ ΔΙΟΡΘΩΣΗ», και είναι πλέον διαθέσιμο προς επεξεργασία στον χρήστη που συνέταξε το ΣΧ. Αν έχει επισυναφθεί κάποιο έγγραφο, εμφανίζεται επιπλέον το ακόλουθο παράθυρο, στο οποίο υπάρχει και η δυνατότητα λήψης του αρχείου:

![](_page_25_Picture_86.jpeg)

<span id="page-25-0"></span>*Εικόνα 28: Ολοκλήρωση επισύναψης εγγράφου στα σχόλια διόρθωσης ΣΧ*

Ο χρήστης με τον ρόλο του συντάκτη του ΣΧ διενεργεί στη συνέχεια εκ νέου επεξεργασία και υποβολή του ΣΧ, όπως περιγράφεται στην ενότητα [2.2.2.](#page-8-0) Για να δει ο χρήστης τα σχόλια ή/και το συνοδευτικό έγγραφο, πρέπει να πατήσει στο εικονίδιο δίπλα στον τίτλο της κατάστασης «ΠΡΟΣ ΔΙΟΡΘΩΣΗ»(<sup>Προς διόρθωση</sup> ). Όταν μετακινηθεί ο δείκτης του ποντικιού πάνω στο εικονίδιο, εμφανίζεται tooltip με το μήνυμα «Κάντε κλικ για να δείτε τα σχόλια διόρθωσης».

Σημειώνεται ότι στο παράθυρο αυτό ή κατά την εισαγωγή σχολίων, όταν υπάρχουν και παλαιότερα σχόλια με ή χωρίς επισυναπτόμενο αρχείο, τότε αυτά είναι εμφανή κάτω από το πλαίσιο κειμένου για την εισαγωγή των σχολίων. Γενικά, κάθε φορά που γίνεται μια διόρθωση και εισάγονται σχόλια ή/ και επισυναπτόμενα έγγραφα, τηρείται η ιστορικότητα των σχολίων διορθώσεων ώστε μεταγενέστερα να μπορεί κάποιος χρήστης με τα κατάλληλα δικαιώματα να δει συγκεντρωτικά το σύνολο των διορθώσεων που έχουν γίνει σε ένα ΣΧ και την ανταλλαγή πληροφορίας μεταξύ ΕΦ και ΔΑ. Για να το κάνει αυτό, χρησιμοποιεί το πλήκτρο «Ιστορικό Διορθώσεων» που εμφανίζεται δίπλα στον τίτλο του ΣΧ και ενεργοποιείται αφού το ΣΧ υποβληθεί για δεύτερη φορά μετά τις απαραίτητες διορθώσεις (κατάσταση «ΥΠΟΒΛΗΘΗΚΕ», βλ. επόμενη εικόνα) και παραμένει ενεργό από εκεί κι έπειτα.

![](_page_26_Picture_82.jpeg)

<span id="page-26-1"></span>*Εικόνα 29: Πλήκτρο και σχετικό παράθυρο εμφάνισης του ιστορικού των σχολίων διόρθωσης σε ένα ΣΧ*

Πατώντας στο βελάκι δεξιά από την ετικέτα «Ιστορικό» (V, Λ), όπως σημειώνεται στην προηγούμενη εικόνα, εμφανίζονται όλα τα σχόλια και τα επισυναπτόμενα έγγραφα που τυχόν έχουν υποβληθεί κατά τον έλεγχο του ΣΧ, όπως φαίνεται στην εικόνα που ακολουθεί.

![](_page_26_Picture_83.jpeg)

<span id="page-26-2"></span>*Εικόνα 30: Ανάπτυξη του ιστορικού των σχολίων διόρθωσης ΦΕΣΧ*

#### <span id="page-26-0"></span>*2.3.3. Δημιουργία εγγράφου Φύλλο Ελέγχου Σχεδίου Χορηγιών*

Κατά τη διάρκεια της διαδικασίας ελέγχου ενός ΣΧ, είτε αυτό βρίσκεται σε κατάσταση ΥΠΟΒΛΗΘΗΚΕ είτε σε κατάσταση ΠΡΟΣ ΔΙΟΡΘΩΣΗ, είναι εφικτή η αυτόματη δημιουργία του ΦΕΣΧ σε έντυπη μορφή, σε περίπτωση που κάποιος χρήστης επιθυμεί την εκτύπωσή του για περαιτέρω έλεγχο. Η δημιουργία του εγγράφου είναι εφικτή από την οθόνη επεξεργασίας του ΦΕΣΧ, επιλέγοντας την εντολή «ΕΜΦΑΝΙΣΗ ΕΓΓΡΑΦΟΥ» από το μενού επιλογών στο πάνω δεξιά μέρος της οθόνης. Με την εντολή αυτή ενεργοποιείται η διαδικασία λήψης (download) του αρχείου του εγγράφου του ΦΕΣΧ σε μορφή επεξεργάσιμου κειμένου (.doc). Ο χρήστης επιλέγει την τοποθεσία αποθήκευσης του

αρχείου στον υπολογιστή του, το οποίο είναι πλέον διαθέσιμο για περαιτέρω ενέργειες που ο χρήστης επιθυμεί.

### <span id="page-27-0"></span>*2.3.4. Δημιουργία εγγράφου Απόφαση Επιλεξιμότητας Σχεδίου Χορηγιών (ΑΕΣΧ)*

Όταν ένα ΣΧ έχει ελεγχθεί και εγκριθεί και βρίσκεται επομένως σε κατάσταση «ΕΠΙΚΥΡΩΘΗΚΕ», είναι εφικτή η αυτόματη δημιουργία του εγγράφου της Απόφασης Επιλεξιμότητας του Σχεδίου Χορηγιών (ΑΕΣΧ). Ο χρήστης με τα κατάλληλα δικαιώματα πλοηγείται στην λίστα των ΣΧ, εντοπίζει το ΣΧ που επιθυμεί, πατά στο εικονίδιο  $\blacklozenge$  (ή με δεξί κλικ του ποντικιού) και στη συνέχεια επιλέξει την εντολή «Εμφάνιση Εγγράφου», όπως φαίνεται στην ακόλουθη εικόνα.

| Τίτλος                          | Κατάσταση              | <b>E</b> κδοση | Artó       | Ewc<br>$\frac{1}{2}$ | Προϋπολογισμός<br>ΣX    | Ημερομηνία<br>Επικύρωσης | Ημερομηνία<br>Υποβολής         |
|---------------------------------|------------------------|----------------|------------|----------------------|-------------------------|--------------------------|--------------------------------|
| 0. Alex SX                      | <b>B</b> , Επικυρώθηκε |                | 26-10-2015 | 21-02-2019           |                         | 30.000,00 € 26-10-2015   | 23-10-2015                     |
| 1. Alex test                    | <b>B</b> Επικυρώθηκε   |                | 29-10-2015 | 07-04-2016           | 75.000.00 €             |                          |                                |
| 2 Alex Test                     | <b>E</b> Επικυρώθηκε   |                | 15-10-2015 | 18-03-2016           | 85.601.78€              |                          |                                |
| Δοκιμαστικό Σχέδιο Χορηγιών Νο1 | <b>E</b> Επικυρώθηκε   |                | 23-11-2015 | 23-11-2016           | 400.000,00€             |                          |                                |
| Δοκιμαστικό Σχέδιο Χορηγιών Νο2 | <b>E</b> Επικυρώθηκε   |                | 07-12-2015 | 31-12-2016           | $0.00 \in$              |                          |                                |
| 3. Test Alex                    | <b>E</b> Επικυρώθηκε   |                | 30-10-2015 | 19-06-2019           | 7.900,00 €              |                          |                                |
| 4. АЈех Докциќс                 | <b>B</b> Επικυρώθηκε   |                | 09-11-2015 | 24-12-2018           |                         | 36.000,00 € 02-11-2015   |                                |
| TC_SX_03-SXEDIO                 | <b>E</b> Επικυρώθηκε   | ı              | 11-01-2016 | 05-09-2016           | 150.000,00 € 19-11-2015 |                          | $\bullet$<br>11-11-2015        |
| Dimitris Test Cyp Planet        | <b>E</b> Επικυρώθηκε   |                | 09-11-2015 | 22-01-2016           |                         | 51.000,00 € 10-11-2015   | <b>PD</b> Néa<br>Екбооп        |
| <b>Test Tickets</b>             | <b>B</b> Επικυρώθηκε   |                | 19-11-2015 | 19-03-2016           | 250.000,00 € 12-11-2015 |                          | Ο Προβολή                      |
|                                 |                        |                |            |                      |                         |                          | <b>B</b> Epipavion<br>Eyypapou |
|                                 |                        |                |            |                      |                         |                          | <b>B</b> Baouká                |

<span id="page-27-1"></span>*Εικόνα 31: Δημιουργία εγγράφου ΑΕΣΧ από κεντρική λίστα ΣΧ*

Στη συνέχεια ενεργοποιείται η διαδικασία λήψης (download) του αρχείου του εγγράφου της Απόφασης Επιλεξιμότητας ΣΧ σε μορφή επεξεργάσιμου κειμένου (.doc). Ο χρήστης επιλέγει την τοποθεσία αποθήκευσης του αρχείου στον υπολογιστή του, το οποίο είναι πλέον διαθέσιμο για περαιτέρω ενέργειες που ο χρήστης επιθυμεί.

Εναλλακτικά, ο χρήστης μπορεί να πατήσει στην επιλογή «Προβολή», οπότε και οδηγείται στην οθόνη επεξεργασίας του ΣΧ όπου τα πεδία είναι κλειδωμένα και δεν μπορούν να αλλαχθούν. Στη συνέχεια επιλέγει την εντολή «ΕΜΦΑΝΙΣΗ ΕΓΓΡΑΦΟΥ» από το μενού επιλογών στο πάνω δεξιά μέρος της οθόνης και ενεργοποιείται η διαδικασία λήψης (download) του αρχείου του εγγράφου της ΑΕΣΧ σε μορφή επεξεργάσιμου κειμένου (.doc). Ο χρήστης επιλέγει την τοποθεσία αποθήκευσης του αρχείου στον υπολογιστή του, το οποίο είναι πλέον διαθέσιμο για περαιτέρω ενέργειες που ο χρήστης επιθυμεί.